## **انشاء مشروع Net.ASP جدید**

لأنشاء مشروع NET.ASP جدید نفتح 2010VS ونختار قائمة File وبعدھا New وبعدھا Site Web اونضغط على N+Alt+Shift من لوحة المفاتیح سوف تفتح لنا النافذة التالیة .

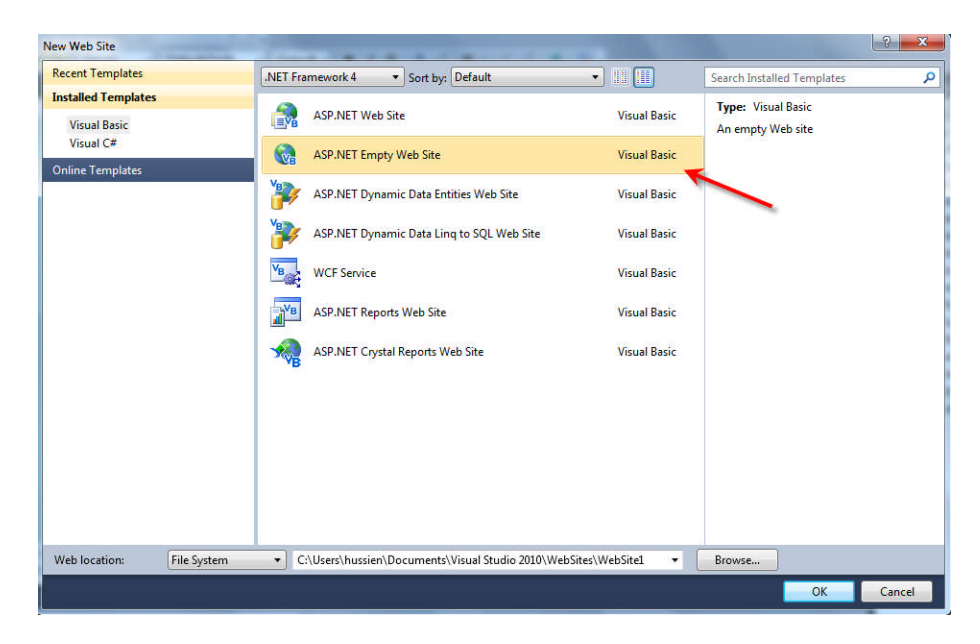

نختار ASP.NET Empty Web Site سوف یفتح لنا مشروع جدید فارغ في كل مواقع النت ترا وجود صفحة اساسیة كل الصفحات في الموقع لھا نفس تصمیمھا لكن تختلف الصفحات في المحتوى تسمى ھذه الصفحة Page Master أي كل الصفحات بالموقع نجعل MasterpageFile الخاص بھا (في Code HTML (مساوي Page Master الاساسیة فسوف تكتسب ھذه الصفحات تصمیم Page Master بشكل تلقائي فقط نغیر في المحتوى من صفحة الى اخرى أي اننا ھنا سنصمم Page Master ونجعل كل الصفحات ترث تصمیمھ .

سوف نقوم بأدراج Page Master الى المشروع عن طریق الضغط بزر Mouse الایمن على اسم المشروع في Explorer Solution ونختار Item New Add كما في الشكل التالي.

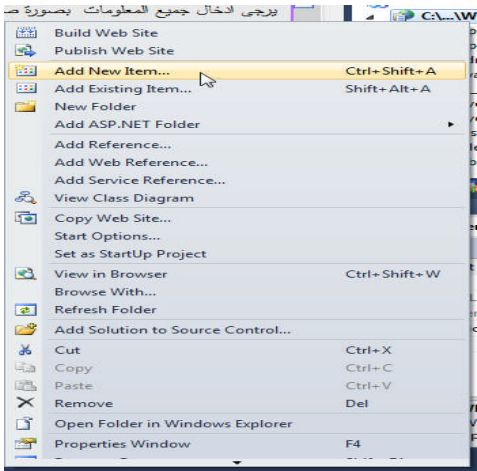

الان نختار Page Master كما في الشكل ونسمیھا master1.MasterPage سوف تضاف الى المشروع

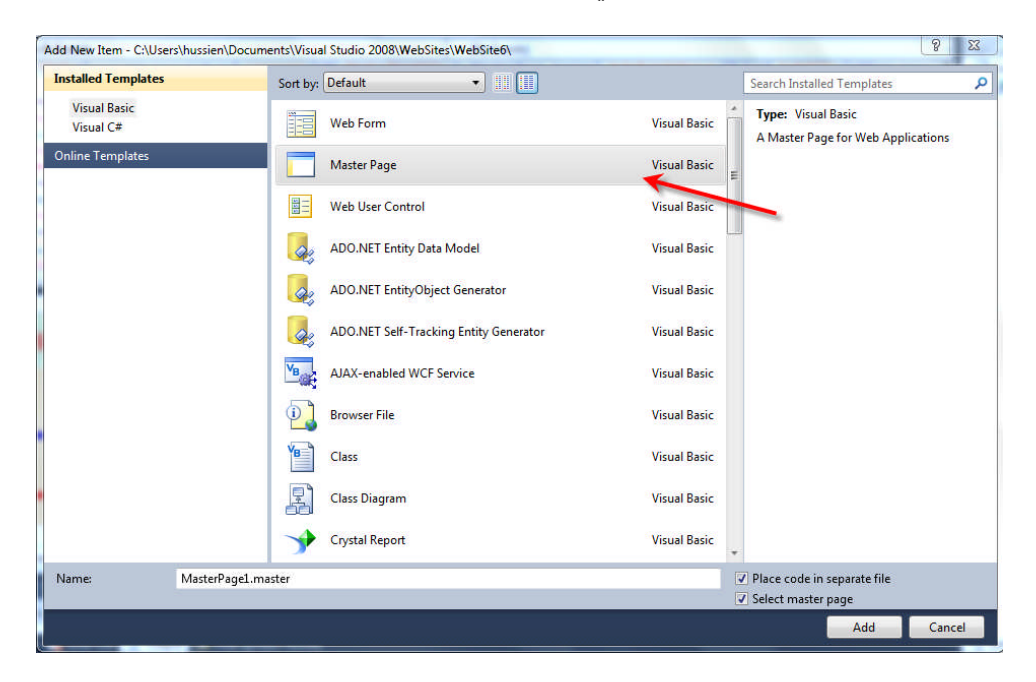

الان رید تصمیم صفحة ھكذا

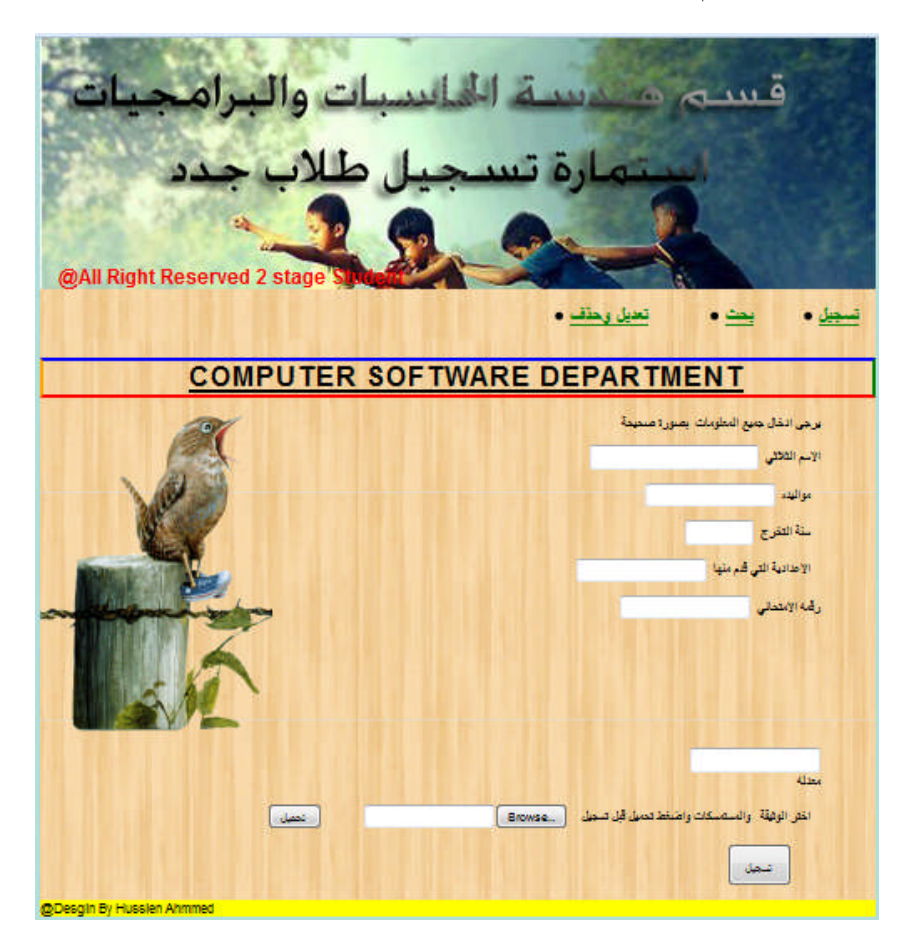

بالبدایة نرسم الصفحة قبل التطبیق في NET.ASP

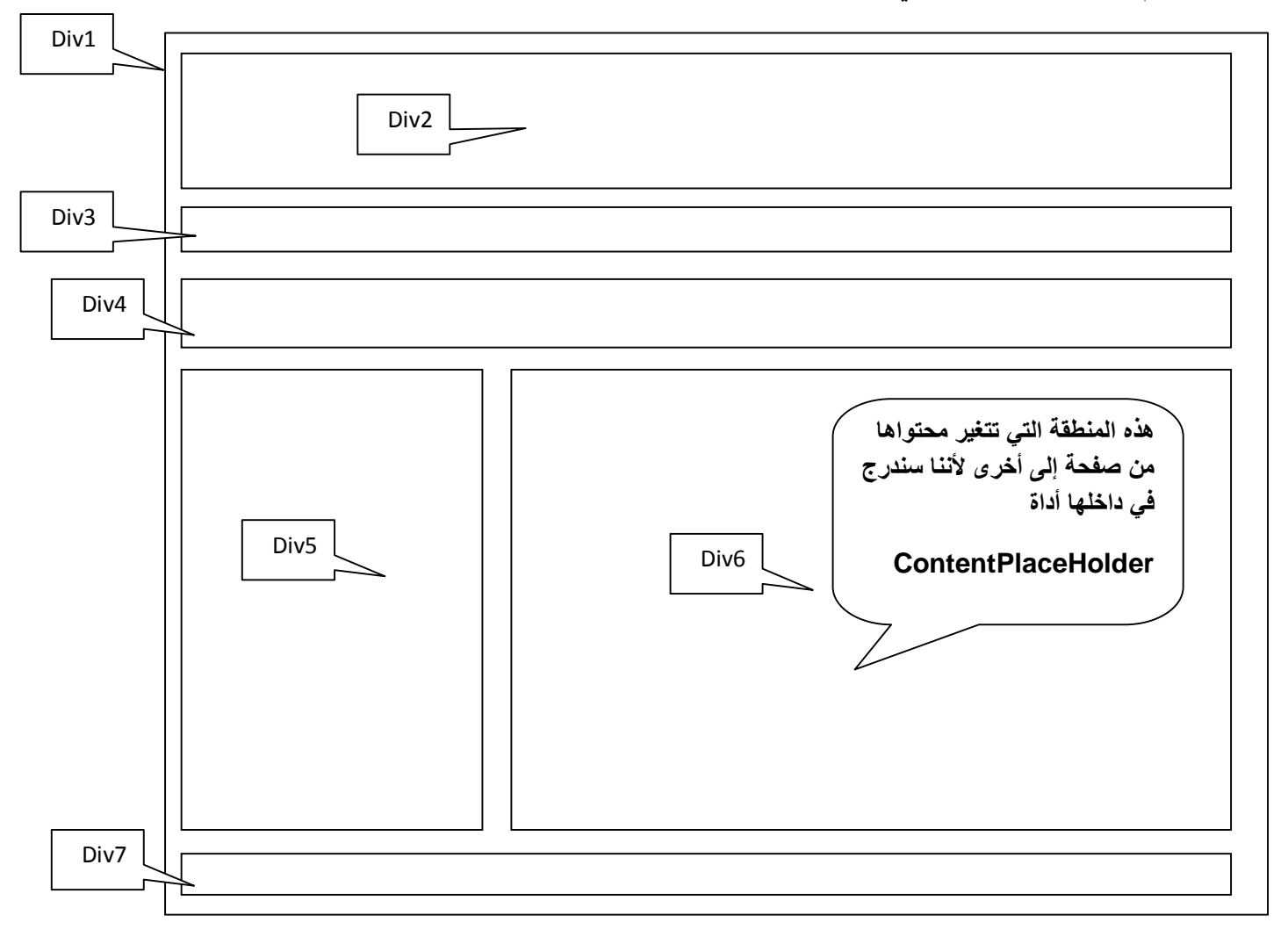

كل مستطیل من ھذه المستطیلات ھو Div في لغة HTML لذالك سیكون كل Div واقعة داخل 1Div كلتاللي

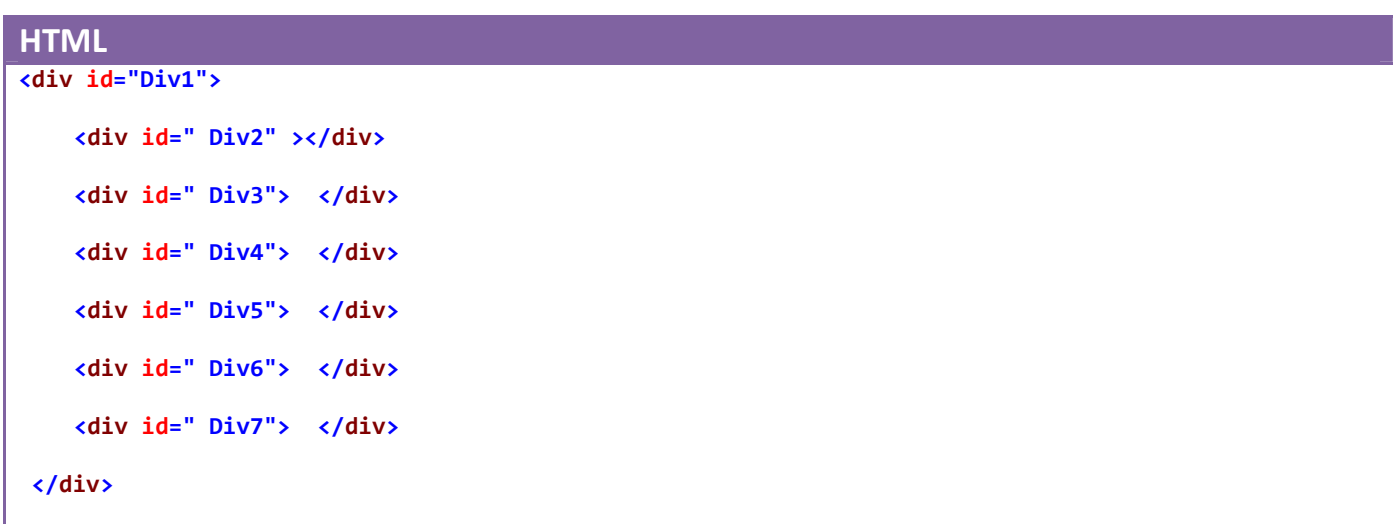

كونا الصفحة واعطینا لكل Div عنوان ID معین حتى نستطیع التحكم في ابعاده ومحتواه لان ھذا الكود كون لنا صفحة لكن بشكل التالي.اي وضع جمیع Div داخل 1Div واعطى لكل واحدة صف كامل بقي لنا كیف نتحكم في ابعاد ھذه Div عن طریق ملف CSS یعتمد على ID الخاص بكل DIV

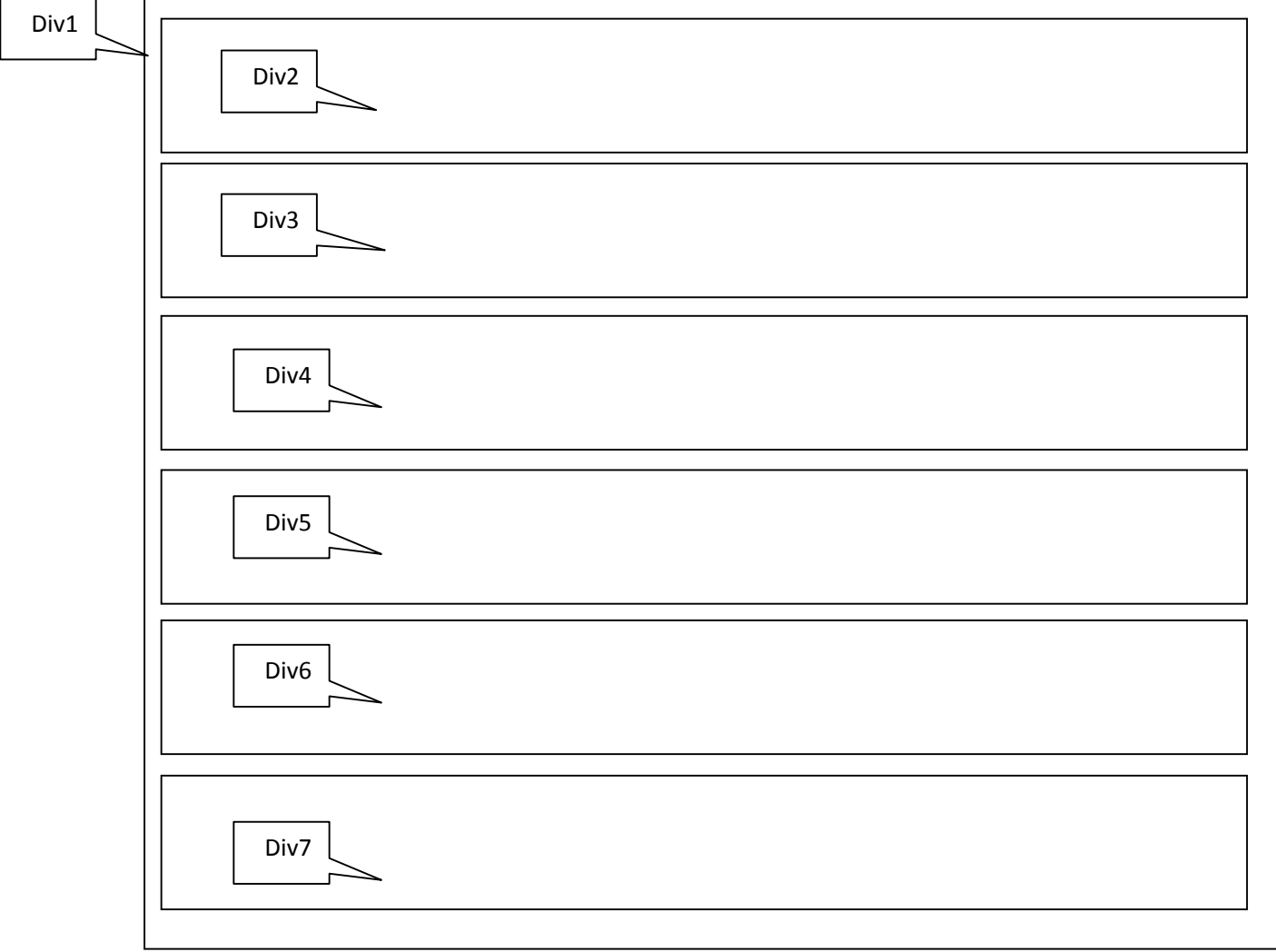

الان نضغط على Page Master وبعدھا على Source لتظھر لنا صفحة التصمیم نكتب كودنا داخل معلمة <form< و كل Code الخاص بتصمیم شكل الصفحة یوضع داخل ھذه المعلمة .او نصمم الصفحة عن طریق ادوات HTML الموجودة في ToolBox ونتحكم في Style الخاص بكل Div حیث یوفر لنا ما یوفره ملف CSS

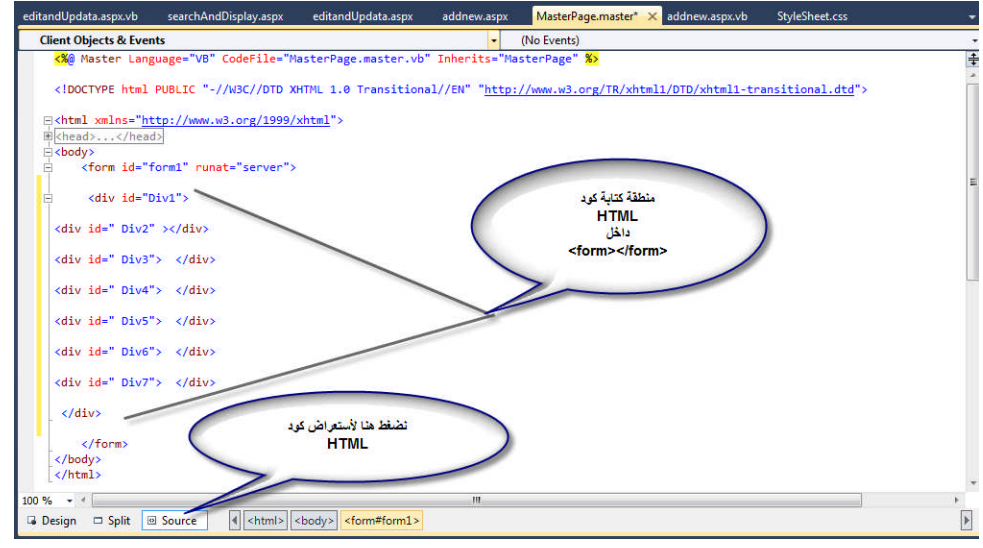

**الان نقوم بتصمیم وتحدید ابعاد ادوات في الصفحة page Master بأحدى الطریقتین: .1من خلال خصائص كل كائن**

وھي طریقة سھلة وممتعة جدا تتحكم بأبعاد كل Div او أي اداة اخرى تدرج داخل صفحة من خلال خاصیة Style أي نضغط على الأداة او Div اما في صفحة التصمیم او صفحة Source فتتضلل الأداة نذھب الى properties ونختار خاصیة style سوف تفتح لنا الصفحة التالیة منھا نتحكم بلخط ولنص وعرض صندوق وموقعھ وصورة خلفیة ولكثیر من الخصائص الخاص بھ بكل سھولة وبعدھا نذھب الى صفحة التصمیم نكمل عملنا بزر Mouse

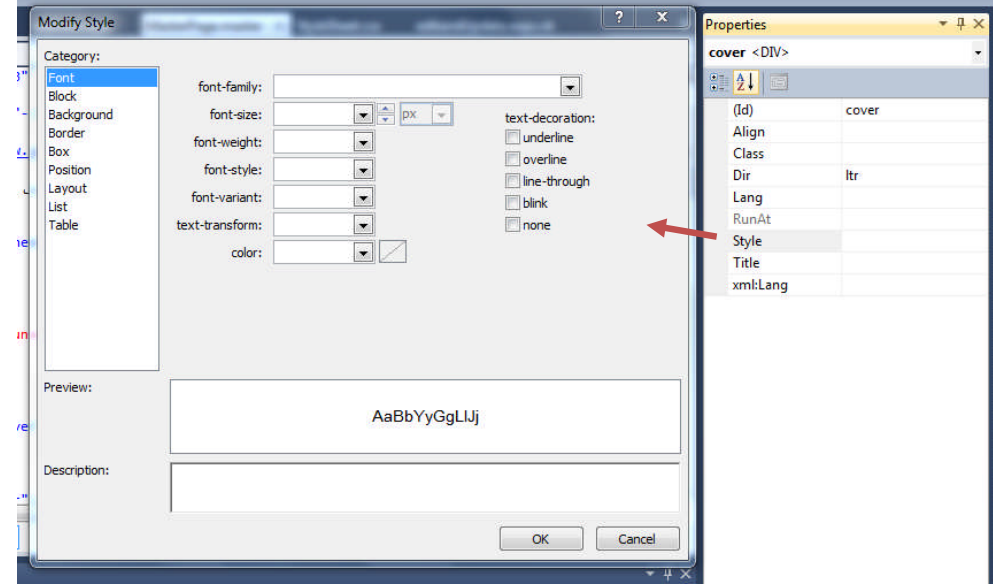

## **.2بأستخدام تقنیة CSS**

وتضاف Css عن طريق الضغط بزر Mouse الايمن على اسم المشروع في Solution Explorer ونختار Add Item New. واختیار css.StyleSheet ونكتب بھا الكود لتحدید الابعاد اعتمادا على ID الخاص بكل DIV او اسم معلمة او اسم Class وان css.StyleSheet یجب ان تربط بصفحة page Master لكي نستطیع تحدید ابعاد ومحتوى كلDIV داخل Page Master عن طریق كتابة الكود التالي فيSource الخاص Head منطقة في Master Page

**MasterPage.master.vb <link href="StyleSheet.css" rel="stylesheet" type="text/css" />**

او تضاف الى Page Master الى صفحة التصمیم الخاص Page Master نختارمن قائمة Format نختار Sheet Style Attach ونختار صفحة css.StyleSheet التي كوناھا ونرید ربطھا بصفحة Page Master سیكتب الكود السابق تلقائیا

في صفحةcss.StyleSheet الان ھو تلقائیا سیضیف خلفیة الموقع Body فقط نحدد بھ لون خلفیة وعرضھا وموقعھا

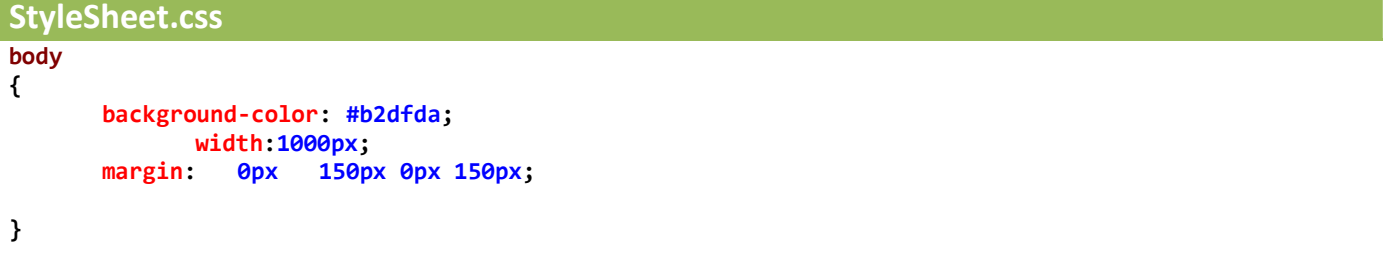

الان نتحكم في Div الذي 1DIV=Id تقع كل Div في داخلھ نحدد صورتھ التي تضھر خلفیة لبقیة Div التي لیس لھا صورة وعرضھ

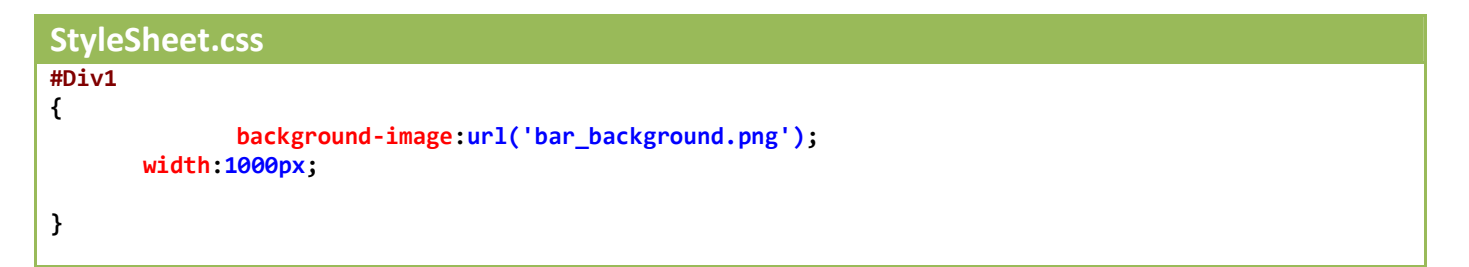

الان نتحكم في Div الذي 2DIV=Id الذي فیھ صورة الأطفال في اعلى الموقع نحدد صورة الأطفال بعد اضفتھا الى المشروع عن طریق الضغط بزر Mouse الایمن على اسم المشروع في Explorer Solution ونختار Item Exisiting Add. وتحدید عرض وصول 2Div

```
StyleSheet.css
#Div2
{
       background-image:url('boyes1000px.jpg');
       background-repeat:no-repeat;
       background-attachment:scroll;
       height:300px;
       width:1000px;
}
```
الان نتحكم في Div الذي 3DIV=Id الذي تقع في داخل القائمة نحدد صورتھ وعرضھ

```
StyleSheet.css
#Div3
{
             height:44px;
      background-image:url('bar_background.png');
      background-repeat:repeat-x;
}
```
الان نتحكم في Div الذي 4DIV=Id الذي عبارة عن صندوق في داخلھ ( Department Software Computer

```
StyleSheet.css
#Div4
{
              text-indent:20px;
text-align:center;
text-decoration:underline;
letter-spacing:2px;
text-transform:uppercase;
border-top-width: thick;
              border-top-style: solid;
              border-top-color: blue;
              border-bottom-width: thick;
              border-bottom-style: solid;
              border-bottom-color: red;
              border-right-width: thick;
              border-right-style: solid;
              border-right-color: green;
              border-left-width: thick;
```

```
border-left-style: solid;
border-left-color: orange;
```
الان نتحكم في Div الذي 5DIV=Id الذي تستعرض فیھ الصورة الجانبیة

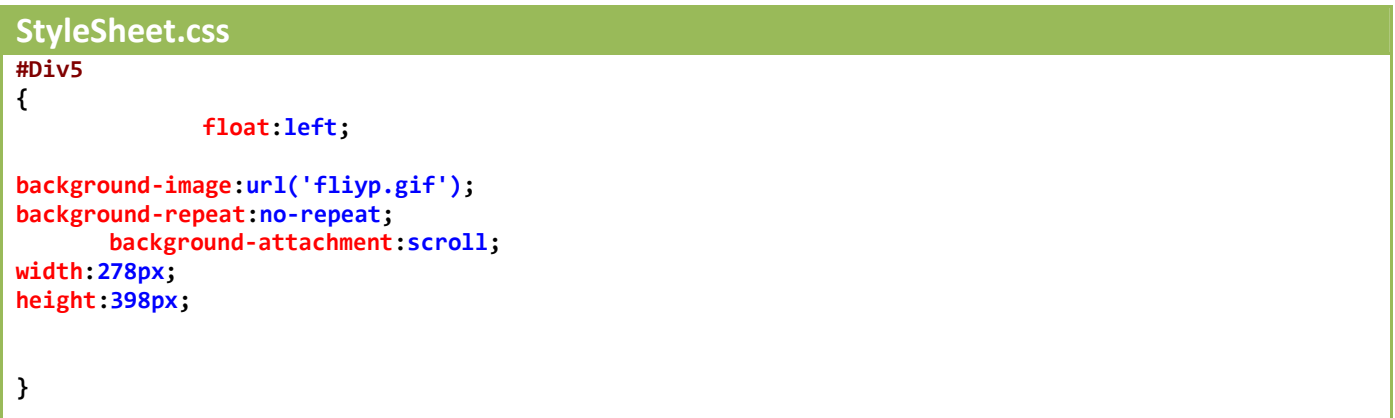

الان نتحكم في Div الذي 6DIV=Id الذي یتغیر محتواه من صفحة الى اخرى لا ننا سندرج في داخلھ اداة ContentPlaceHolder التي ندرج فیھ الأدوات المختلف في كل صفحة .نحدد فقط عرضھ ولا نحدد طولھ لان محتوى الموقع قد یزداد حتى لا یسبب خلل

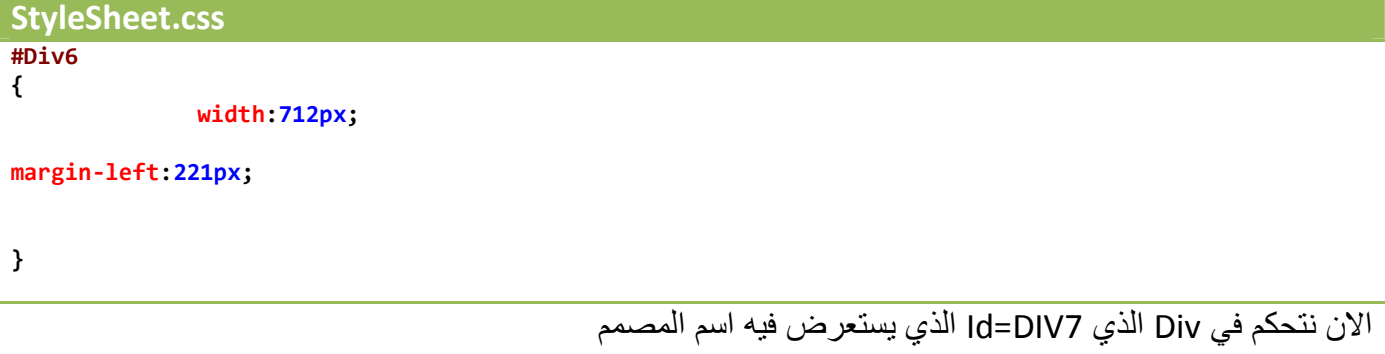

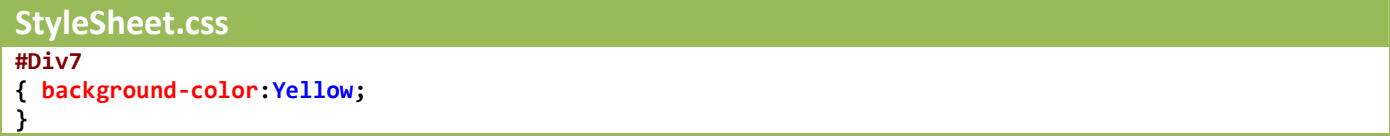

بقیة مجموعة خصائص نتحكم بھا ستتعرف علیھا في التصمیم وھي

**}**

بعد ان صمم الموقع وفق مانرید الن بقي لدینا القائمة الخاصة 3Div لذالك نذھب الى Page Master وبعدھا على Source لتظھر لنا صفحة التصمیم نكتب كودنا داخل معلمة <3Div<

```
MasterPage.master.vb
<div id="Div3">
      <ul id="divu">
         <li> <a href="addnew.aspx"> تسجیل> /a></li>
         <li> <a href="searchAndDisplay.aspx"> بحث>/a></li>
          <li> <a href="editandUpdata.aspx">تعدیل وحذف>/a></li>
      </ul>
</div>
```
الأن ندرجContentPlaceHolder في 6Div وبعد أي صفحة سنضیھا ستتكون لھ نفس صفحة Page Master لكن لا تستطیع ان تتحكم فقط في داخل ContentPlaceHolder

فیكون الكود الكلي الخاص بصفحة Page Master كالتالي

```
MasterPage.master.vb
<%@ Master Language="VB" CodeFile="MasterPage.master.vb" Inherits="MasterPage" %>
<!DOCTYPE html PUBLIC "-//W3C//DTD XHTML 1.0 Transitional//EN"
"http://www.w3.org/TR/xhtml1/DTD/xhtml1-transitional.dtd">
<html xmlns="http://www.w3.org/1999/xhtml">
<head runat="server">
    <title/<حاسبات طلاب تسجیل<title<
    <link href="StyleSheet.css" rel="stylesheet" type="text/css" />
</head>
<body>
    <form id="form1" runat="server">
     <div id="Div1">
      <div id=" Div2" >
   </div>
      <div id=" Div3">
      <ul id="divu">
      <li> <a href="addnew.aspx"> تسجیل> /a></li>
      <li> <a href="searchAndDisplay.aspx"> بحث>/a></li>
        <li> <a href="editandUpdata.aspx">تعدیل وحذف>/a></li>
      </ul>
      </div>
```

```
<div id=" Div4">
     <h1> Computer Software Department</h1>
     </div>
     <div id=" Div5">
     </div>
     <div id=" Div6">
   <asp:ContentPlaceHolder ID="ContentPlaceHolder1" runat="server">
             <p>
                 <br />
             </p>
         </asp:ContentPlaceHolder>
          </div>
     <div id=" Div7">
     <span >
        @Desgin By Hussien Ahmmed
     </span>
     </div>
     <h2 > @All Right Reserved 2 stage Student</h2>
</div>
    </form>
</body>
</html>
```
فیكون شكل صفحة Page Master كلتالي

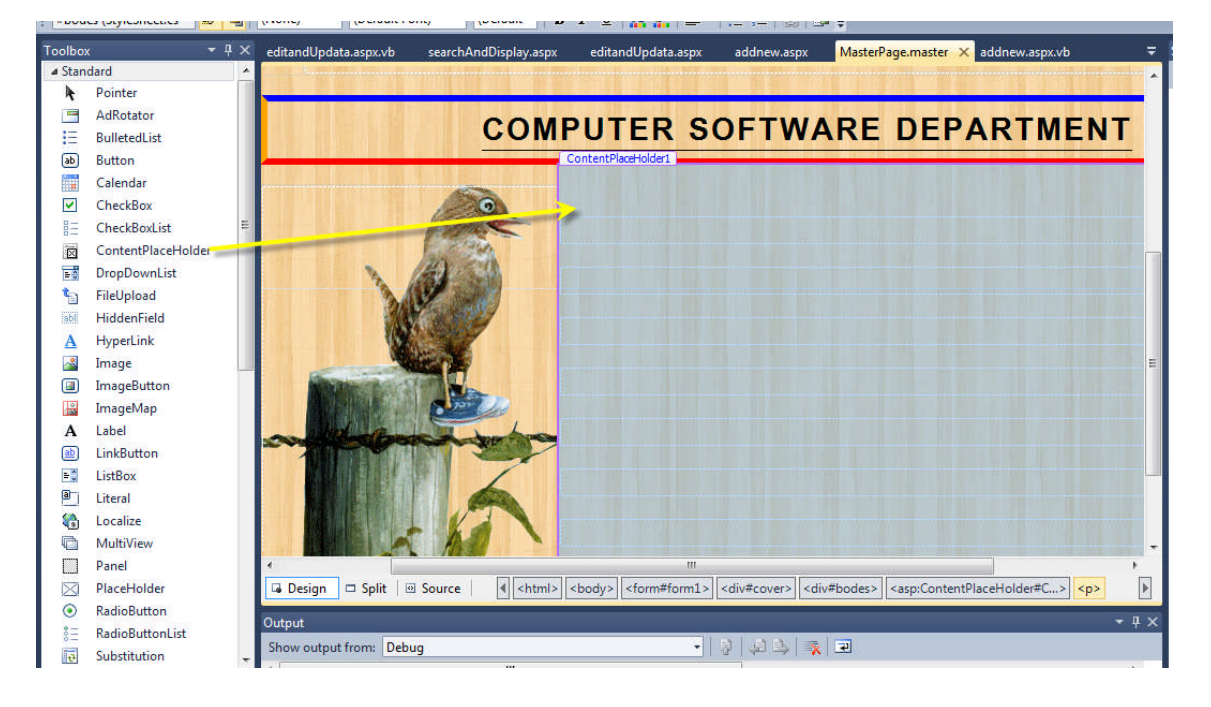

# **انشاء قاعدة بیانات server SQL**

الان قبل تصمیم صفحة الاضافة وصفحة البحث وصفحة الحذف والتعدیل نكون قاعدة بیانات Server SQL ونكون بھا جدول وذالك كالتالي

**الطریقة الأولى..................**

.1نقوم بأدراج Explorer Server من قائمة View

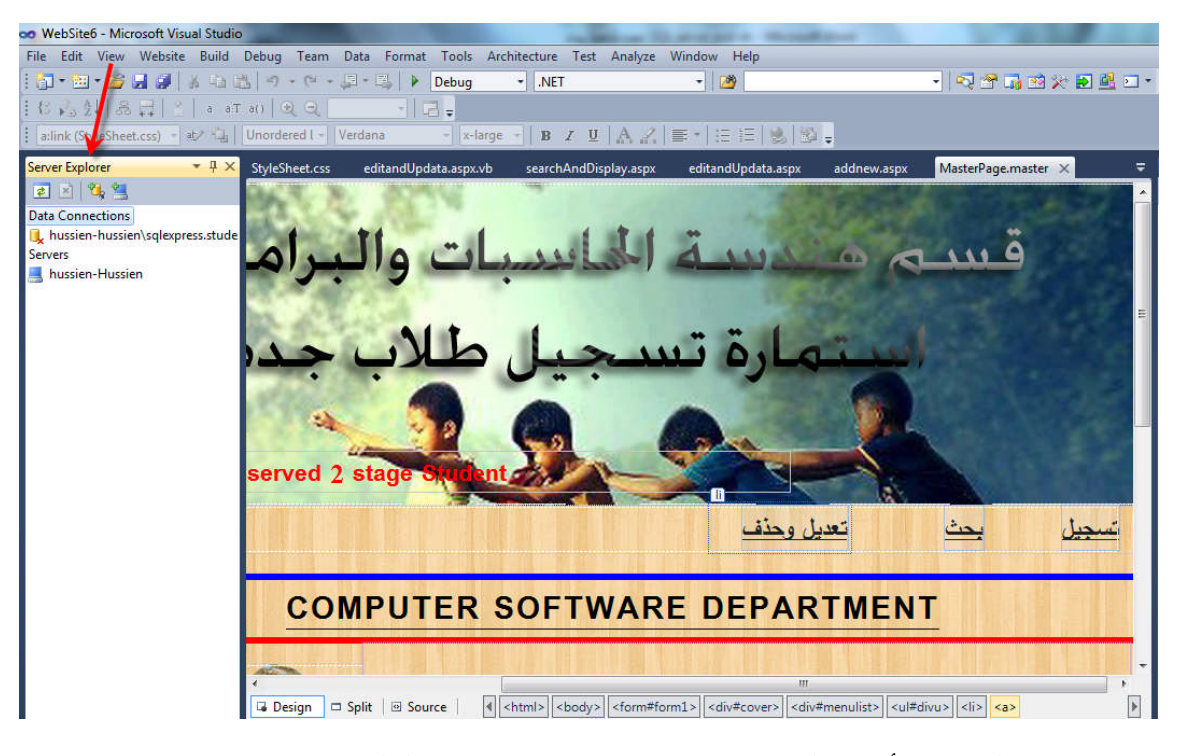

#### .2نضغط زرالماوس الأیمن على Connections Data ونختار التالي

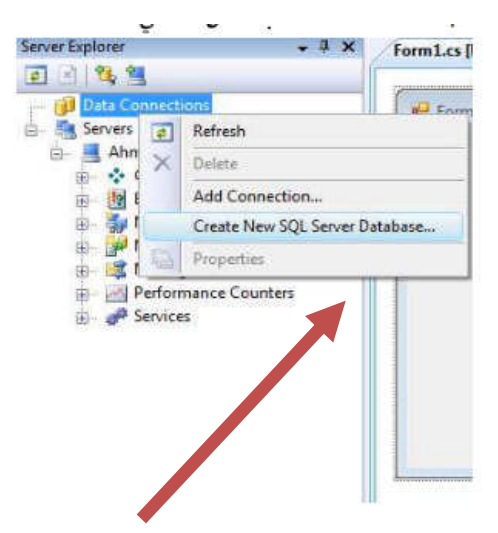

.3نحدد عنوان الخادم او نختارالخادم المحلي الخاص بالحاسبة أي نجعل حاسبتنا خادم بكتابة الكود التالي في مكان عنوان الخادم SQLEXPRESS)\local (ونكتب اسم قاعدة البیانات الجدیدة واذا كان لدینا حساب على خادم عبر النت ندخل اسم المستخدم وكلمة المرور

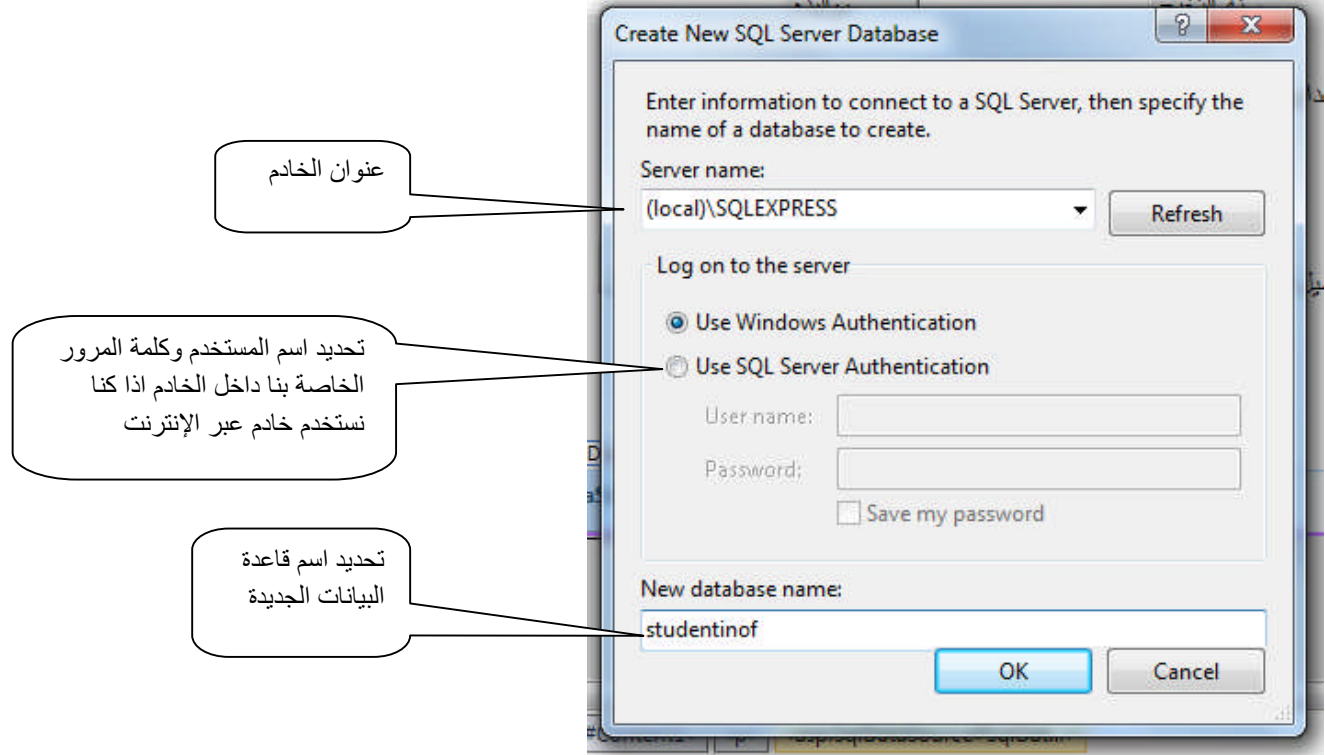

.4 تكونت لنا قاعدة بیانات جدیدة كما مبین

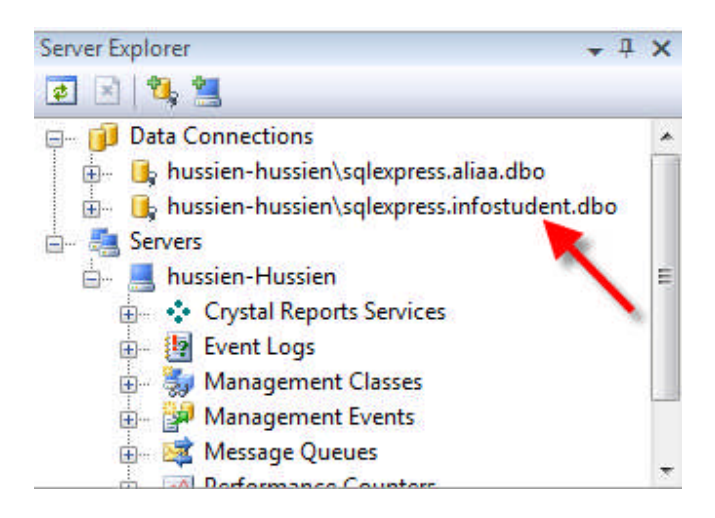

.5نضیف جداول جدیدة الى قاعدة البیانات عبر Tabel new ADD

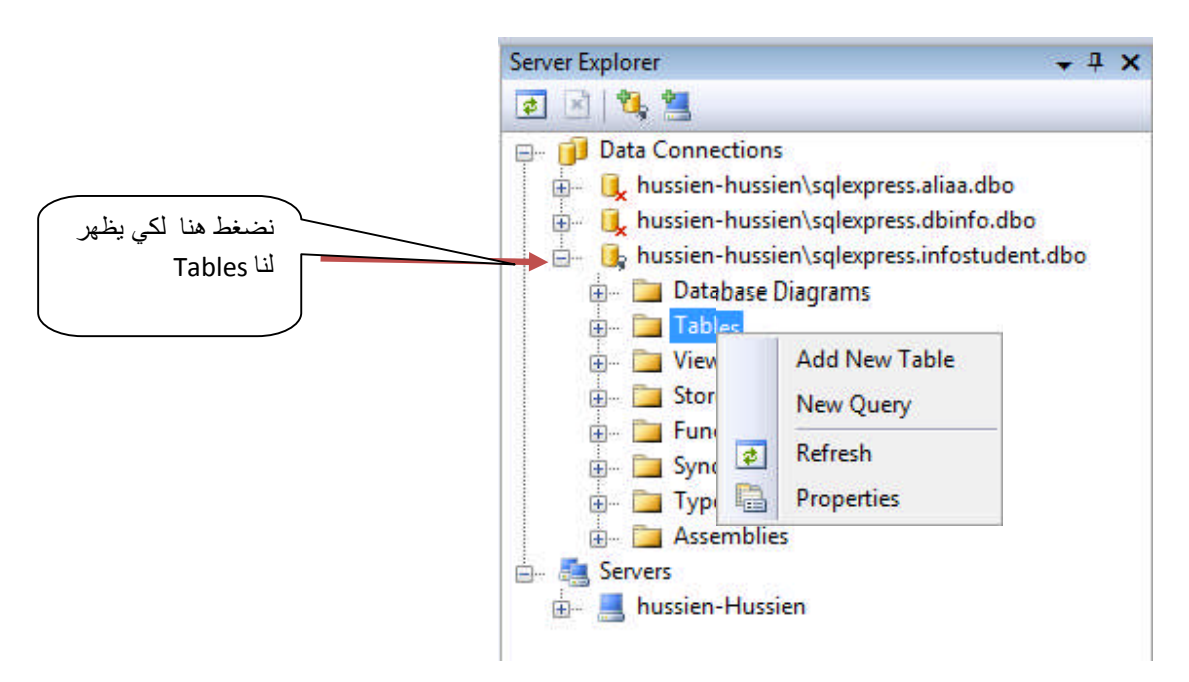

## .6ندرج اعمدة جدیدة ونبین نوع كل عمود ونضیف المفتاح الاساسي للجدول

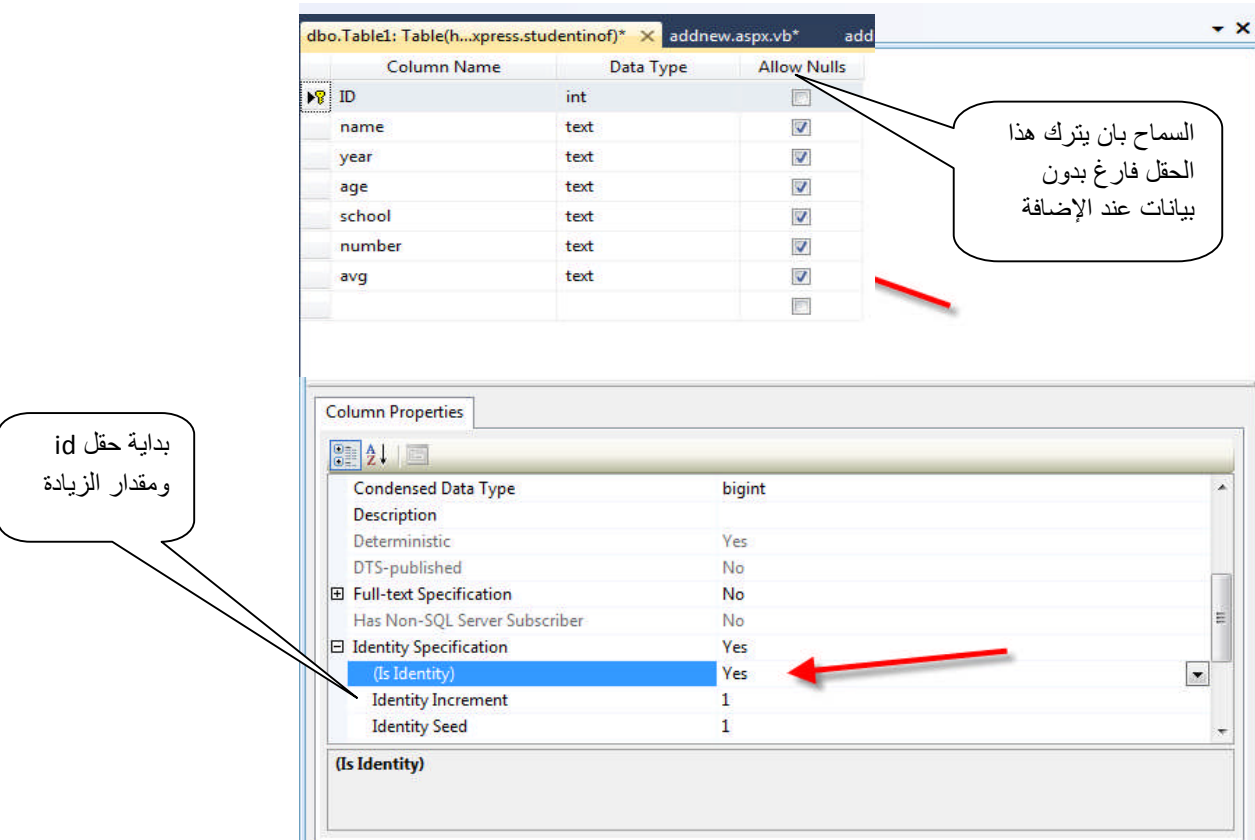

## .7نحفظ الجدول بضغط بالماوس الایمن على اسم الجدول

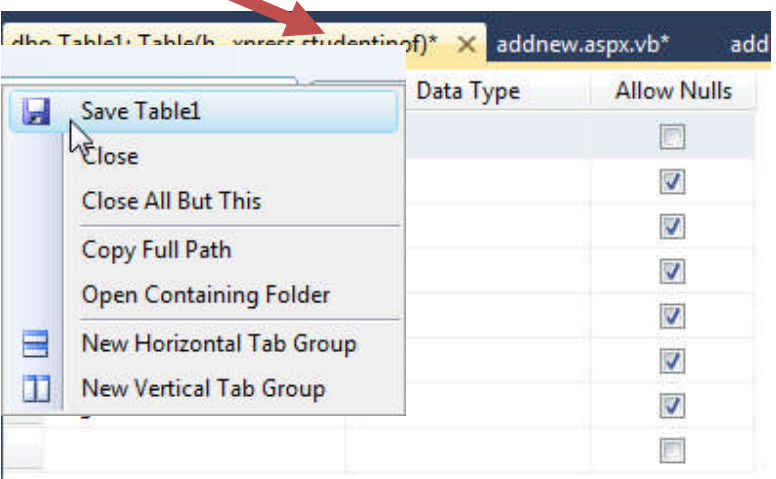

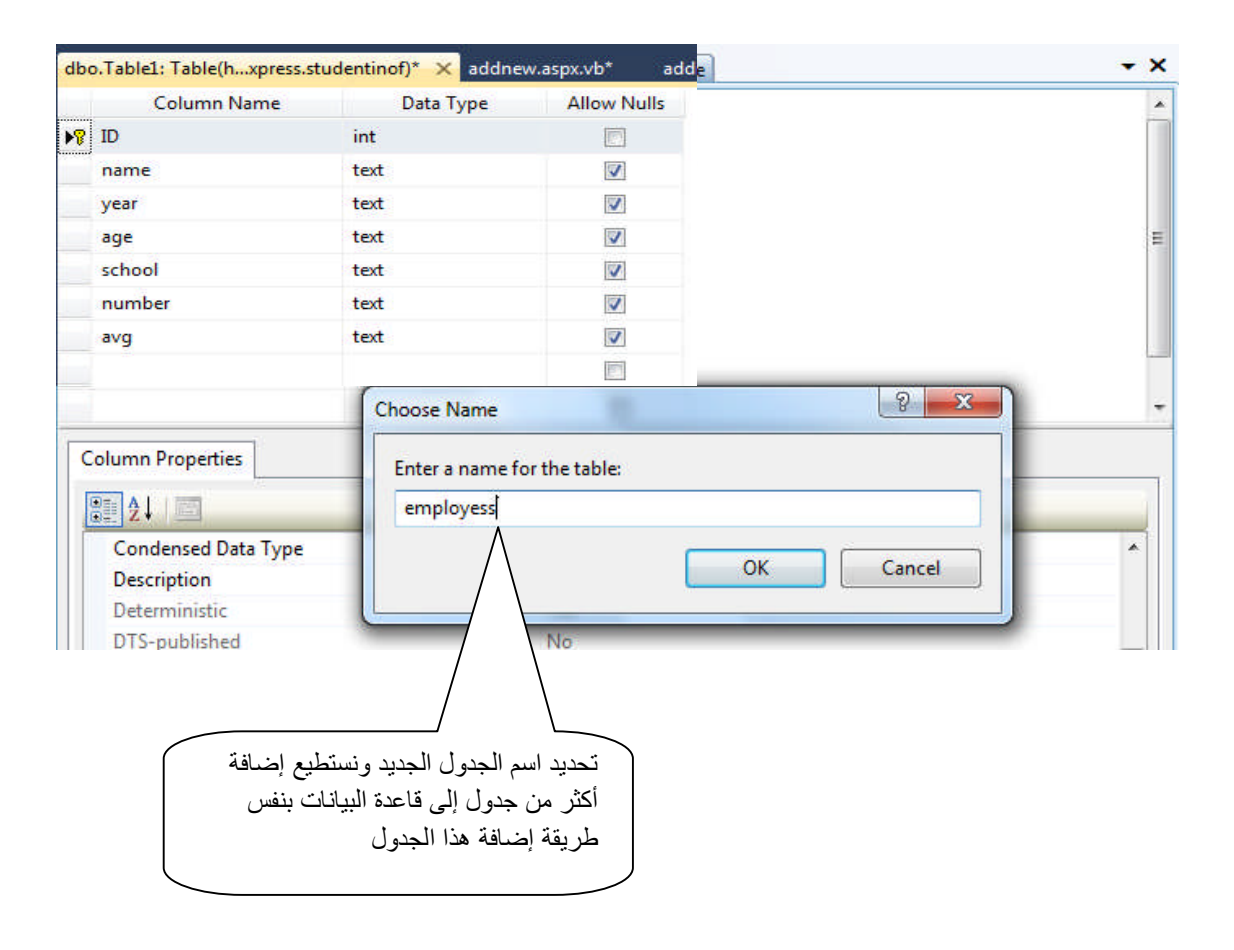

.8نستطیع اضافة بیانات الى الجداول مباشرة

 $\sqrt{\phantom{a}}$ 

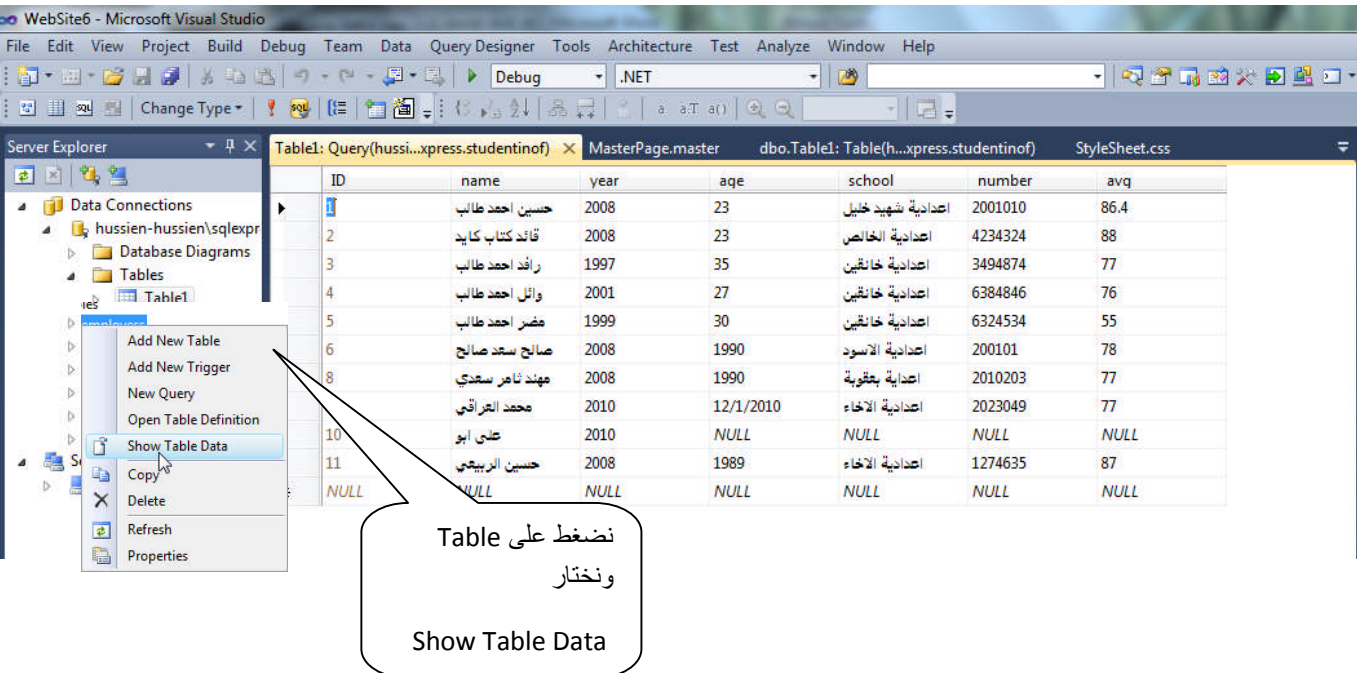

**حتى ھنا نكون قد أكملنا طریقة إنشاء قواعد بیانات من نوع Server SQL**

### **الطریقة الثانیة.........................**

1. من Solution Explorer نضغط بزر الموس الأيمن على اسم المشروع ونختار Add new Item وثم نختار Database Server SQL ونضیفھا إلى المشروع

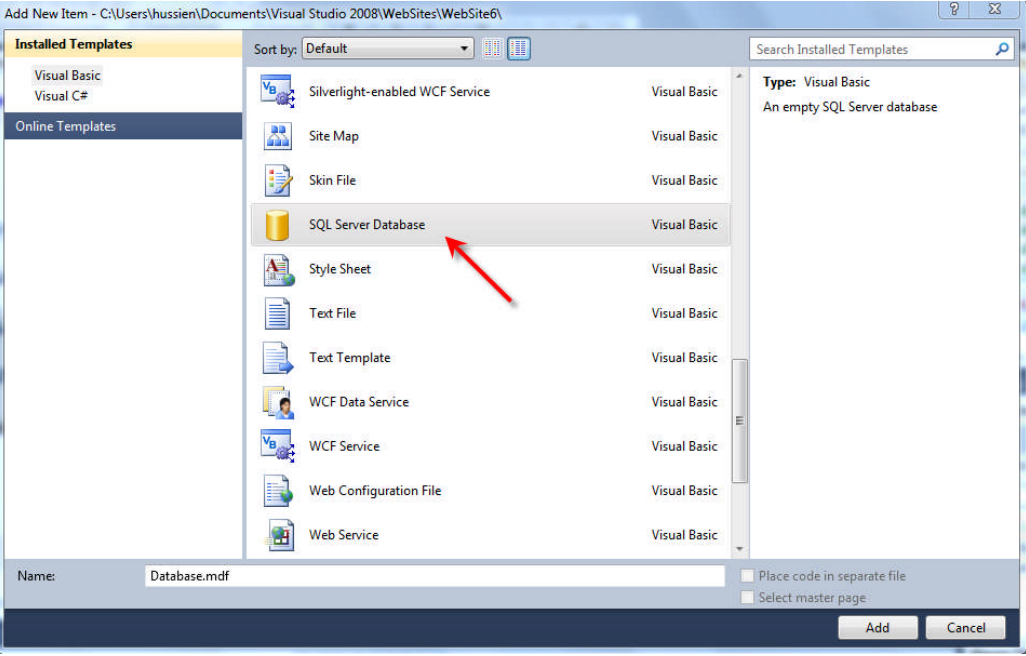

.2ستضاف قاعدة بیانات الى Explorer Solution ونضغط علیھا فیخرج لنا Explorer Server ونكمل من **خطوة رقم 4** في الربط السابق والمیزة في ھذا الربط ان قاعدة البیانات ستكون داخل لمشروع خلاف السابق التي تكون داخل SQL Server

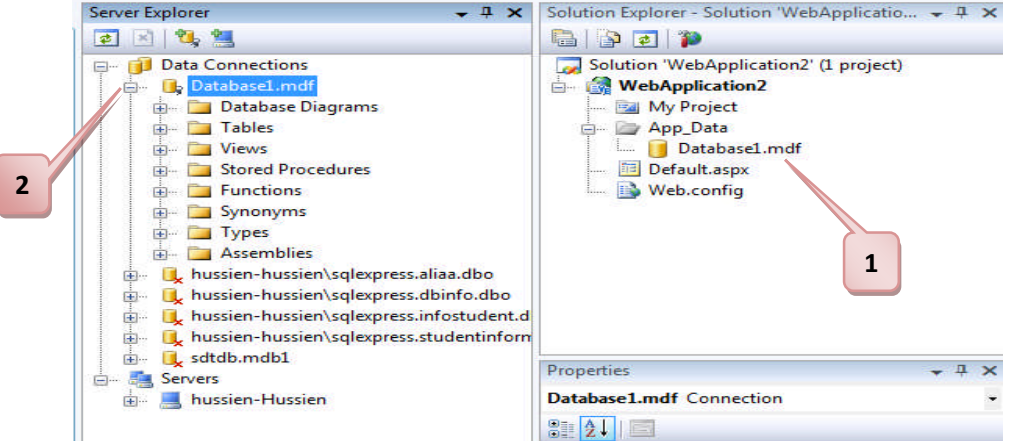

وهناك طريقة ثالثة وهي انشاء قاعدة بيانات على خادم عن طريق انشاء حساب داخل الخادم والدخول اليه(تم شرحه **سابقا)**

# **انشاء قاعدة بیانات Access**

.1 نفتح برنامج الاكسس ونختار وأنشاء قاعدة البیانات جدیدة وبعدھا نختار اسم ومكان حفظ قاعدة بیانات الجدیدة

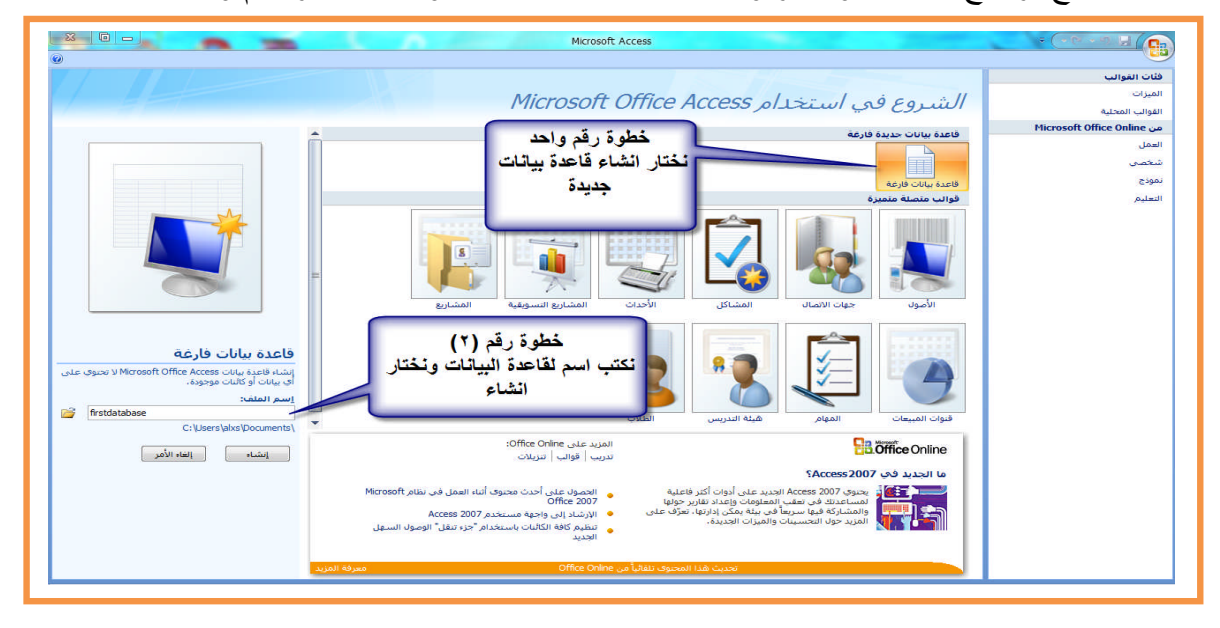

.2نقوم بإنشاء أعمدة للجدول ونحدد أسم كل عمود في الجدول

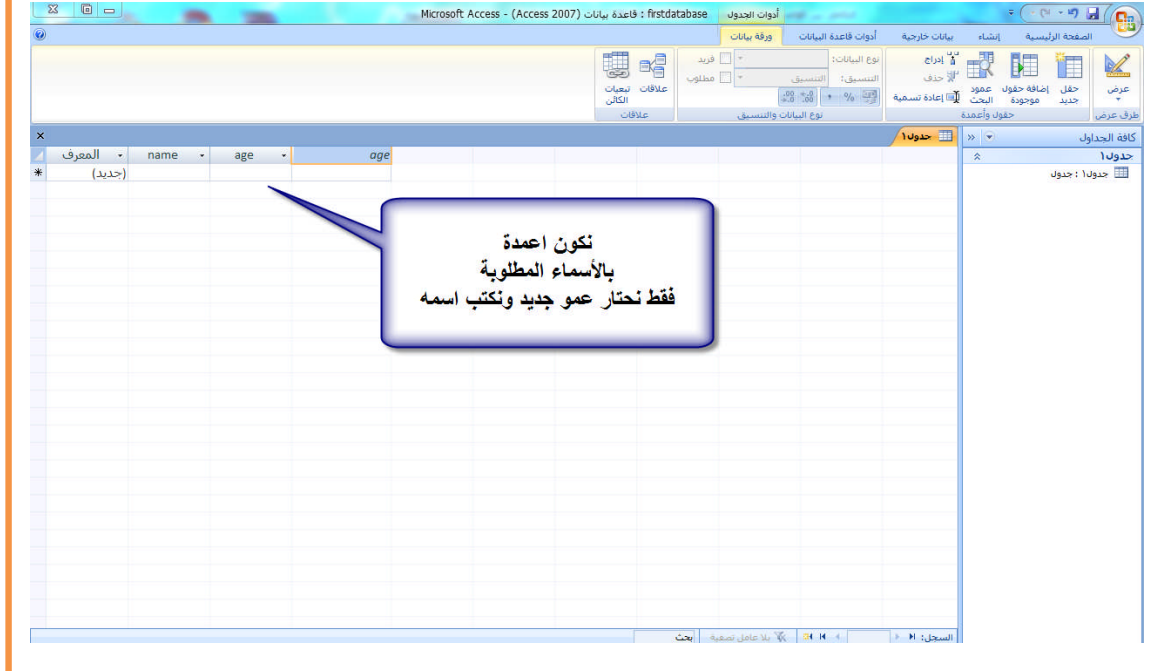

.3 نضغط على الرمز View Design المؤشر علیھ بالسھم لنحدد نوع البیانات التي ستحفظ في كل عمود سیطلب منا تحدید اسم الجدول لیحفظھ نقوم بإدخال اسم الجدول الجدید وبنفس الطریقة نستطیع إضافة أكثر من جدول

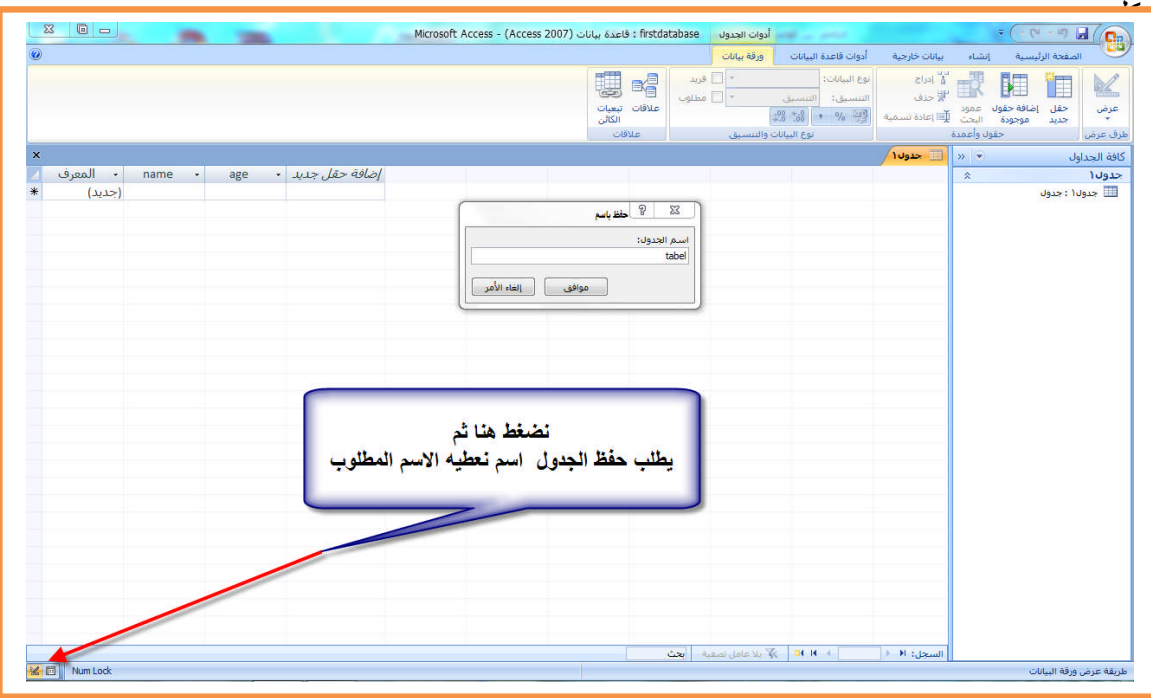

.4تحدید أنواع أعمدة الجدول ھل ھو نص أم رقم أم تاریخ او صورة Object OLE أو غیره

| <b>Field Name</b> | Data Type         |
|-------------------|-------------------|
| ®► ID             | AutoNumber<br>×.  |
|                   | <b>Text</b>       |
|                   | Memo              |
|                   | Number            |
|                   | Date/Time         |
|                   | Currency          |
|                   | AutoNumber        |
|                   | Yes/No            |
|                   | OLE Object        |
|                   | <b>Hyperlink</b>  |
|                   | <b>Attachment</b> |
|                   | Lookup Wizard     |

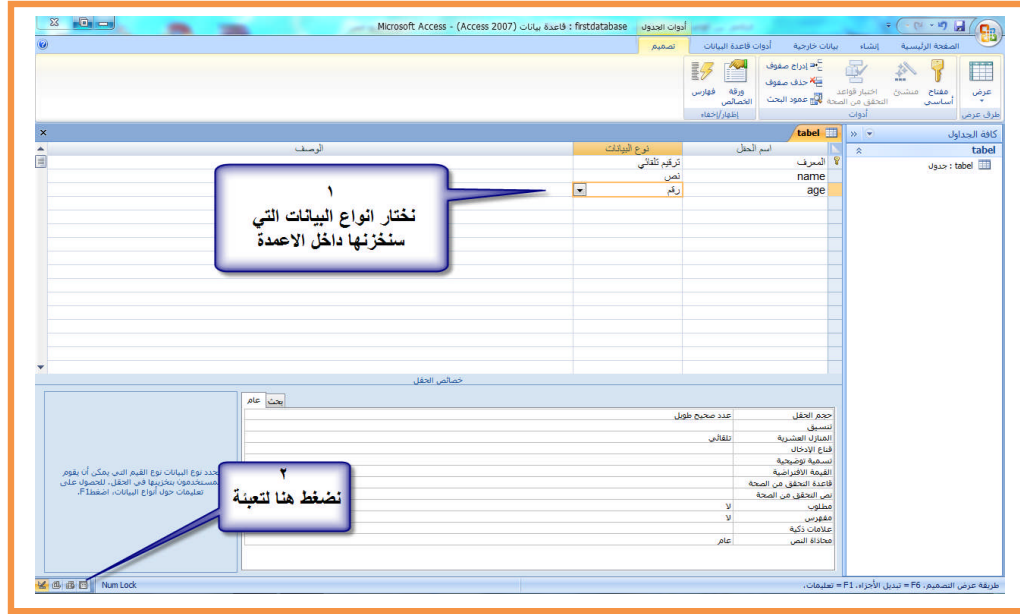

.5ملئ الجدول بالبیانات

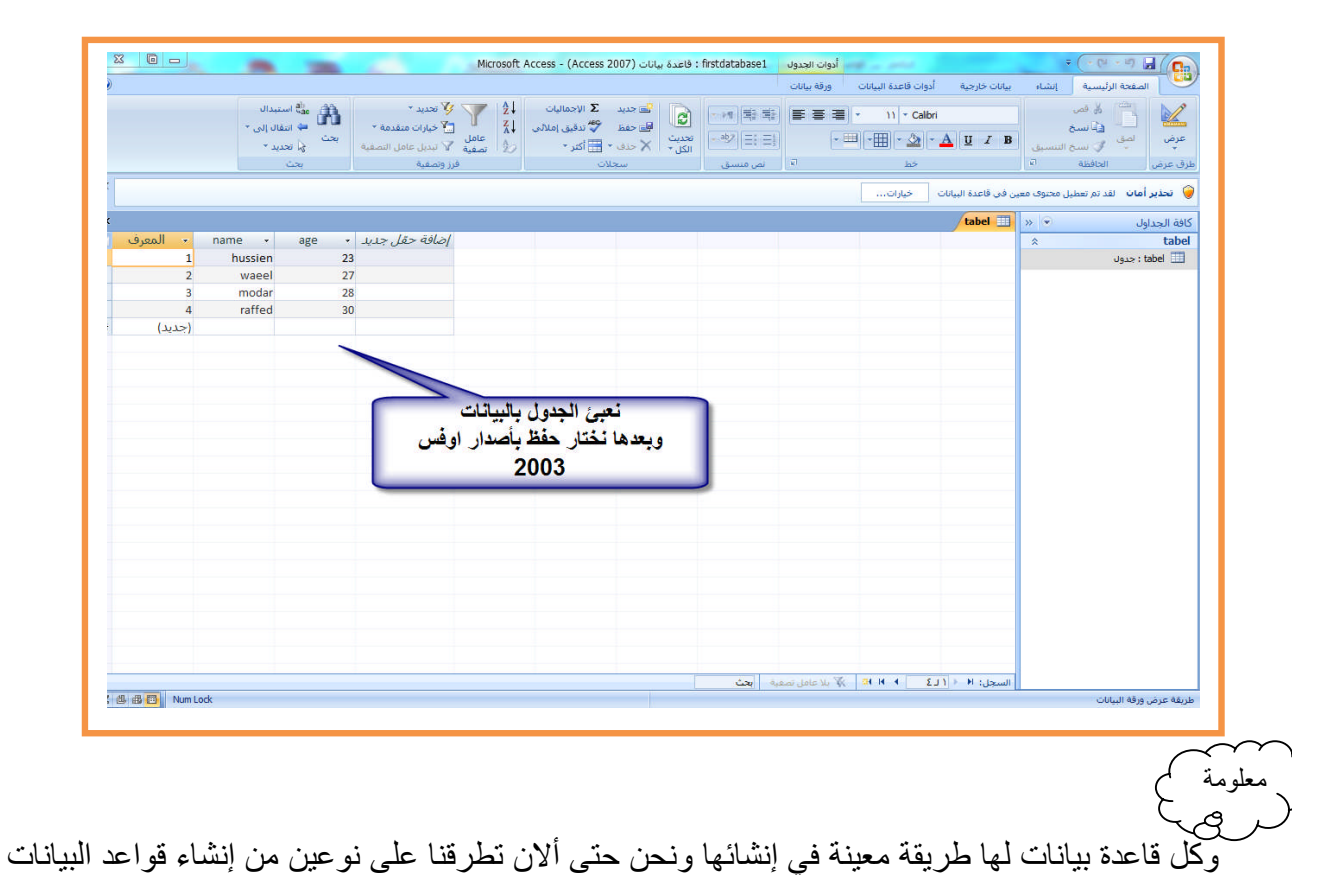

# **التعامل مع قواعد البیانات في NET.ASP**

تحتوي لغة NET.ASP على مجموعة اداوات نستخدمھا في الاتصال بمختلف انواع قواعد البیانات وھي موجود في ToolBox تحت مسمى Data كل اداة لھا استخدامات معینة

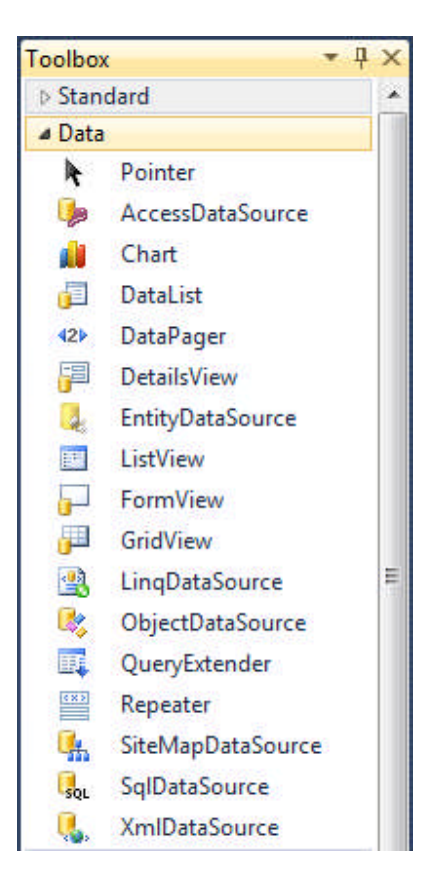

## **ادوات الاتصال بقواعد البیانات :**

ھي مجموعة أدوات ینتھي اسمھا بكلمة **DataSource** تقوم بعمل اتصال مع قواعد البیانات لغرض التعامل مع البیانات المخزنة في قاعدة البیانات من إحضار البیانات من قاعدة البیانات او إضافة او حذف او تعدیل

- **AccessDataSource :** تمكننا ھذا الأداة من الاتصال بقاعدة بیانات نوع Access لا تحتوي على كلمة مرور
	- **SqlDataSource :** تمكننا ھذه الأداة من الاتصال بقواعد بیانات من أنواع التالیة:

Access WithPassword **,** MySql **,**SQL Server**,** Oracle

- **LinqDataSource :** تمكننا من الاتصال بقواعد بیانات من نوع Linq
- **XMLDataSource: تمكننا من الاتصال XML وكذالك بقیة أدوات الاتصال كل واحدة لھا غرض سأشرح فقط الاتصال بقاعدة Server SQL وبقیة أنواع قواعد البیانات تربط بنفس الطریقة**

أداة **SqlDataSource** : كما قلنا تمكننا ھذه الأداة من الاتصال بقواعد بیانات من أنواع التالیة:

Access WithPassword **,** MySql **,**SQL Server**,** Oracle

ندرج ھذه الأداة على النافذة ونحدد نوع قاعدة البیانات التي سنتصل بھا عن طریقة خاصیة ProviderName. نختار منھا نوع قاعدة البیانات

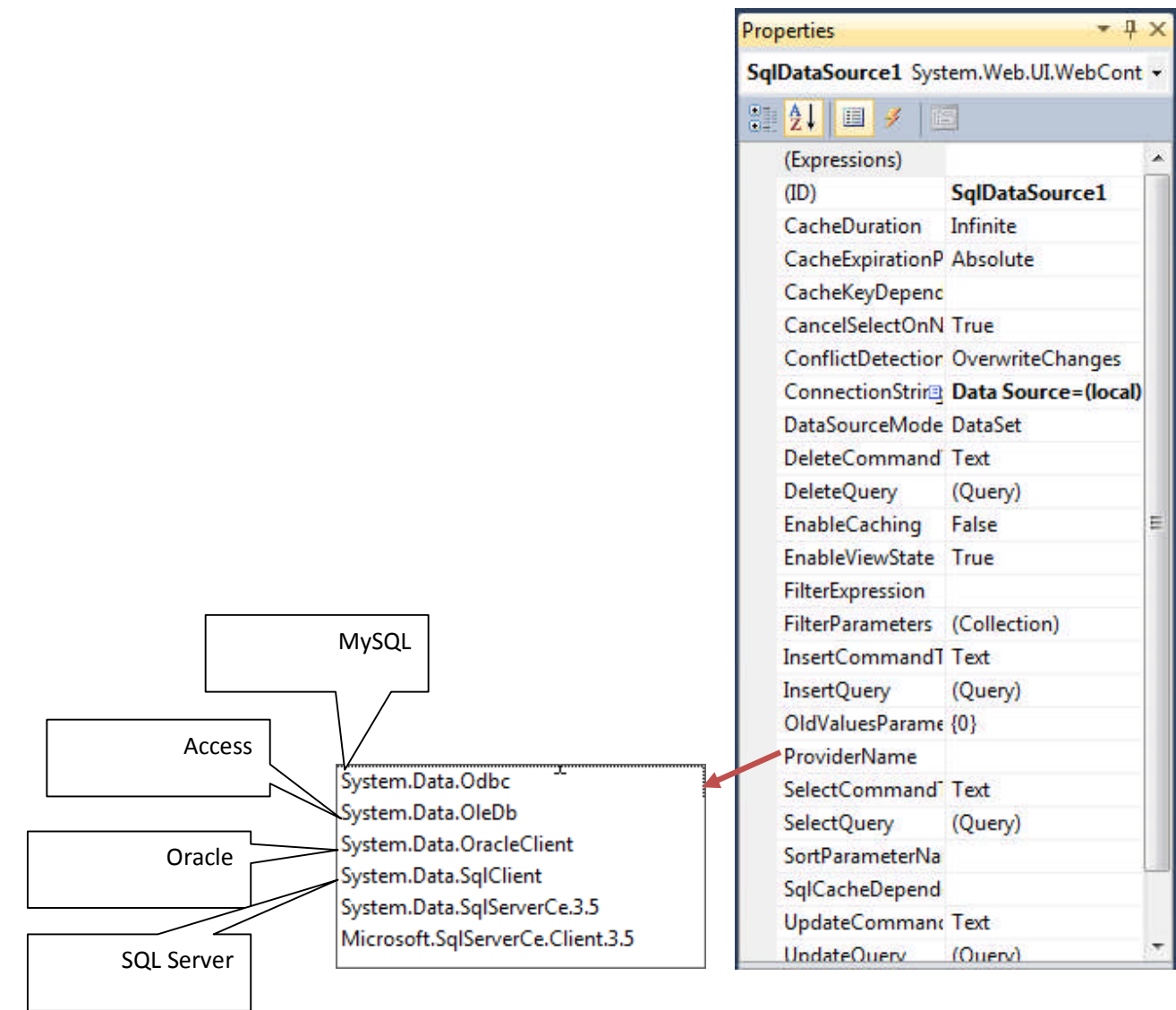

الان لنكون صفحة net.ASP متخصص بإضافة بیانات طالب جدید وتحمیل ملفاتھ عن طریق الضغط بزر Mouse الایمن على اسم المشروع في Solution Explorer ونختار Add New Item واختیار Web Form ونسمیها نسمیها aspx.addnew ونضع علامة صح على Page Master Select لجعل ھذه الصفحة ترث شكل صفحة Master Page التي صممناھا

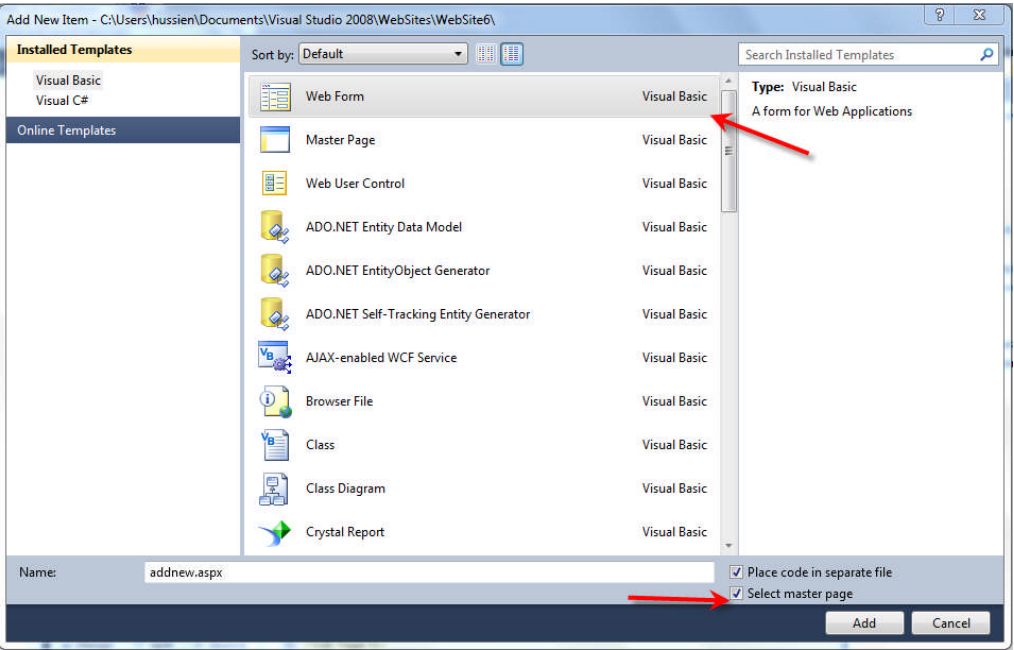

نختار page Master التي سترث ھذه الصفحة منھ

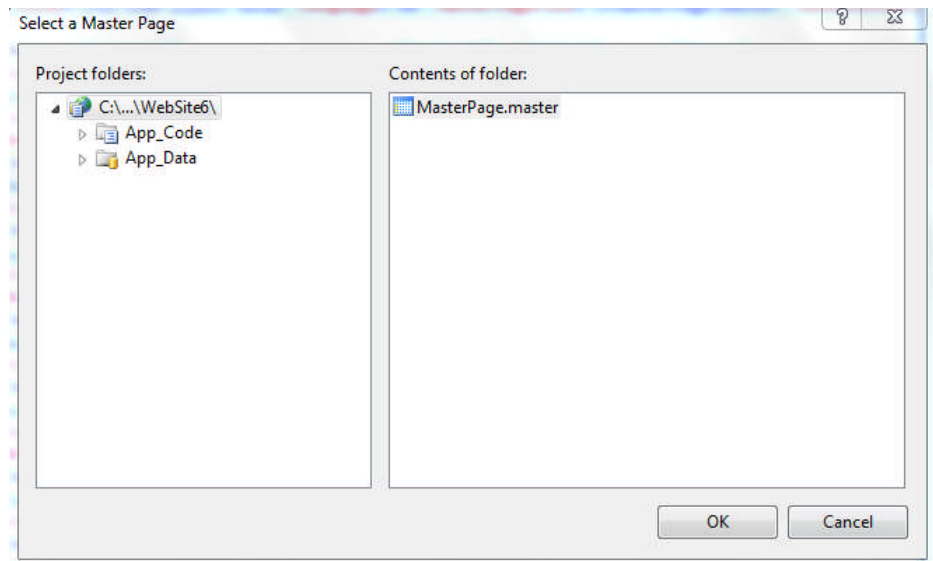

نصمم صفحة ASP كما في الشكل وندرج اداة SqlDataSource ونضغط على ھذه الأداة ونحدد من خصائصھا نوع قاعدة البیانات ھي Server SQL

SqlDataSource1.ProviderName = System.Data.SqlClient وبعدھا نضغط على الأداة ونختار Source Data Configure لنربط ھذه الاداة بقاعدة البیانات التي صممناھا

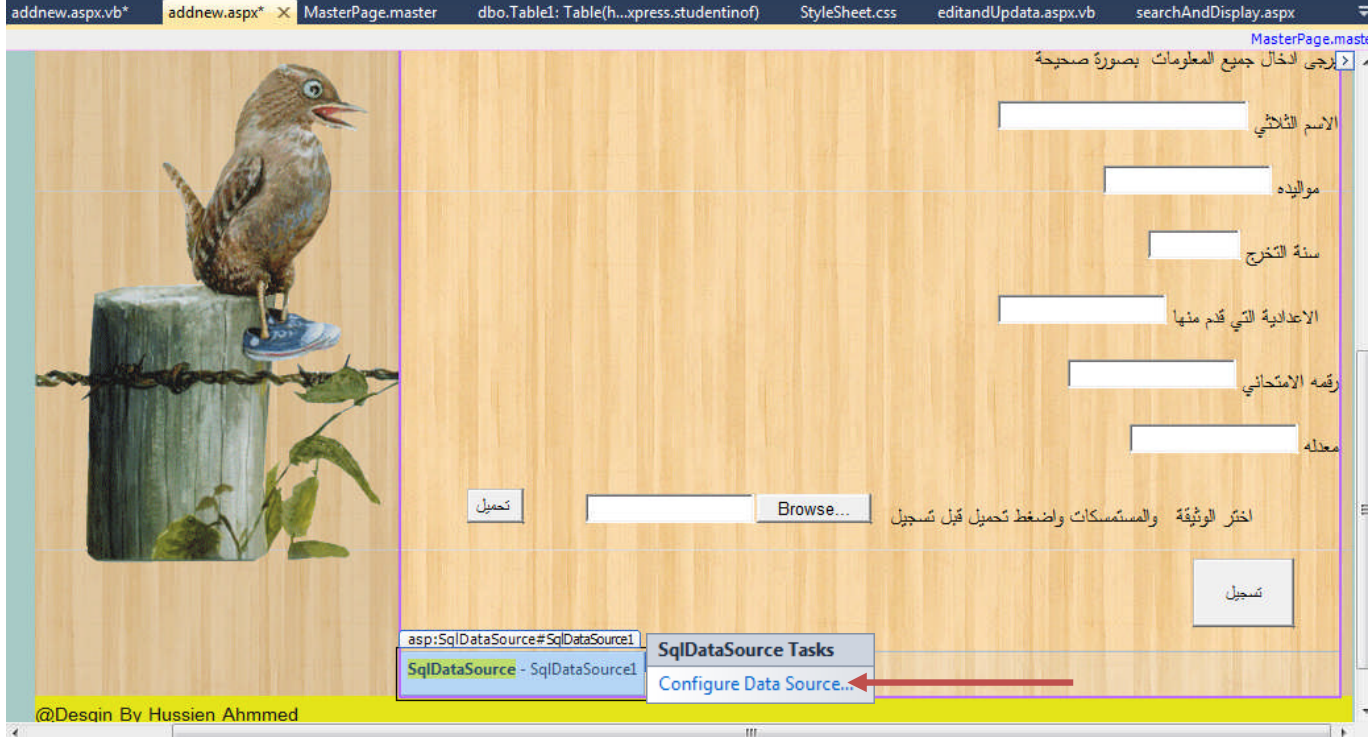

نختار اسم قاعدة البیانات التي نرید الاتصال بھا وننسخ String Connecting لأنھا ستفیدنا لا حقا

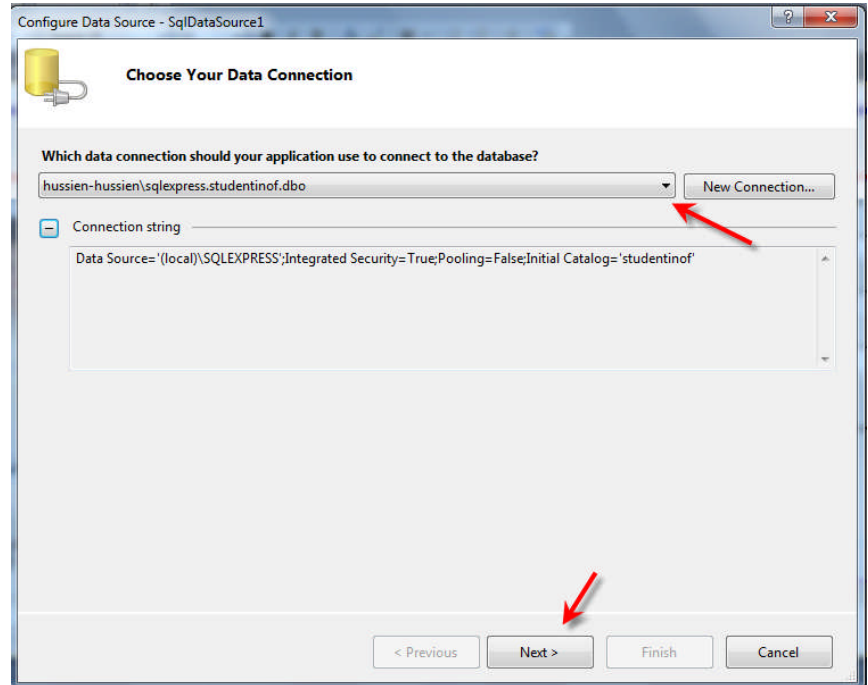

نحدد اسم الاتصال الذي نرید و نختار التالي

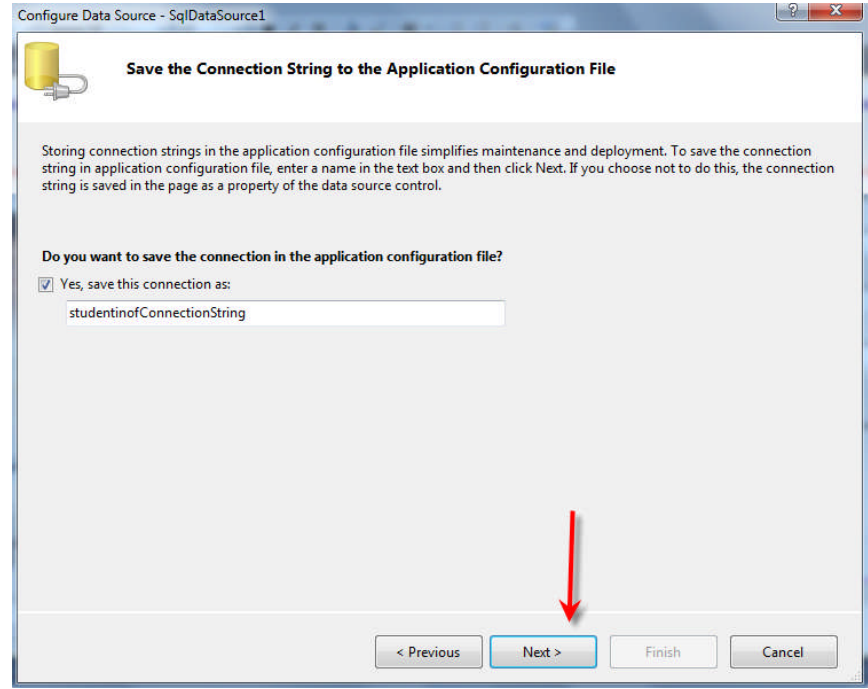

الان نحدد الحقول التي نریدھا من قاعدة البیانات او نختار \* لیجلب جمیع البیانات ونضغط على Advancedونختار insert General , delete and update حتى یوفر لنا إمكانیة حذف وإضافة وتعدیل على قاعدة البیانات

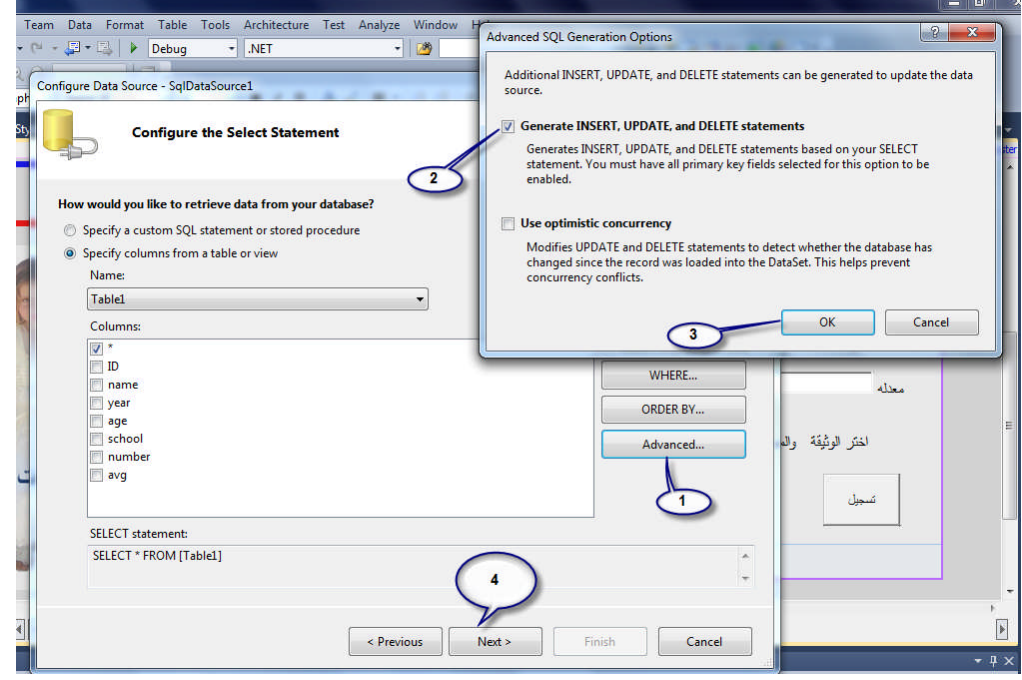

ھنا نستطیع ان نختبر البیانات الموجود في الجدول عن طریقة Query Test قبل انھاء الاتصال

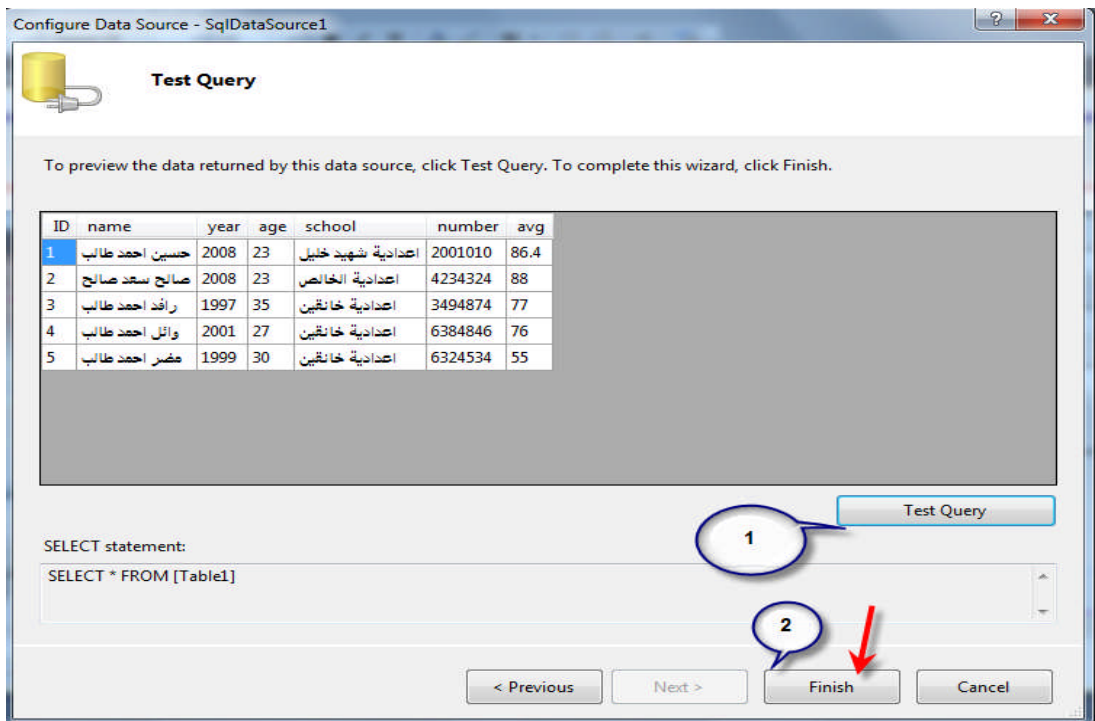

الآن قد أتممنا الأتصال بین قاعدة البیانات مع المشروع وجمیع بقیة انواع قواعد البیانات تربط بنفس الطریقة تقریبا مع بعض التغیرات

سوف نقوم بكتابة كود الاضافة البیانات في زر تسجیل

```
VB.NET CODE
Try
Dim SavInto1 As New SqlCommand
Dim Conn As New SqlConnection(ConStr)
SavInto1.Connection = Conn
SavInto1.CommandType = CommandType.Text
SavInto1.CommandText = "INSERT INTO Table1(name,year,age,school,number,avg)" & _
"values ('" & txname.Text & "','" & txyear.Text & "' ,'" & txage.Text & "' ,'" & txschool.Text &
"','" & txnumber.Text & "' ,'" & txaverage.Text & "') "
Conn.Open()
SavInto1.ExecuteNonQuery()
Conn.Close()
("بنجاح العملیة تمت" ,Information.MsgBoxStyle ,"بنجاح البیانات قاعدة في والحفظ الاضافة عملیة تمت")Write.Response
Catch ex As Exception
Response.Write(ex.Message.ToString)
End Try
```
#### **التعامل مع قواعد بیانات بلغة NET.ASP بقلم حسین احمد طالب** 26

ونعرف المتغیرات والأجرائات التالیة في التعریفات العامة نرى المتغیرConStr یحمل نفس String Connecting التي تكونت عندما اتصلنا بقاعدة البیانات

**VB.NET CODE Dim CountDataBaseIndex As Integer = 0 Public ConStr As String = "Data Source=(local)\SQLEXPRESS;Initial Catalog=studentinof;Integrated Security=True" Public CON As New SqlConnection(ConStr) Public DS As New DataSet Public SQLstr As String = "SELECT \* FROM Table1 "**

وندرج المكاتب التالیة في الصفحة

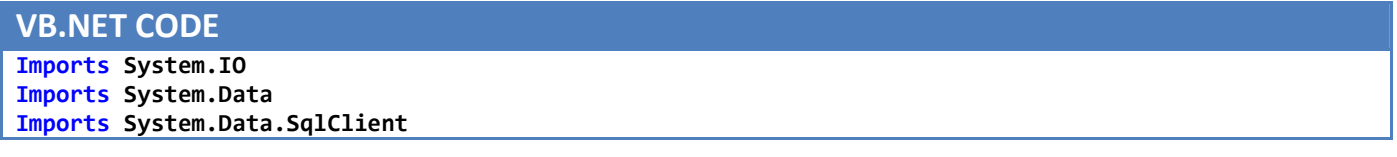

أو یختصر كود الإضافة بالكود التالي ولا تنسى المفاتح الأساسي بالجدول اجعلھ identity حتى عندما تدخل كل بیانات جدیدة ھو یضیف تلقائیا قیمة ID لھا

**VB.NET CODE SqlDataSource1.InsertCommand = "INSERT INTO [Table1]([name],[year],[age],[school],[number],[avg])" & "values ('" & txname.Text & "','" & txyear.Text & "' ,'" & txage.Text & "' ,'" & txschool.Text & "','" & txnumber.Text & "' ,'" & txaverage.Text & "') " SqlDataSource1.Insert()**

بقى كود زر (تحمیل ) الذي یمكن الطالب من تحمیل جمیع كتبھ الرسمیة بعد تحدید اسمھ أي یكتب اسمھ ویختر الكتاب ویضغط تحمیل ویستمر یحمل كل الكتب الي تخصھ وسوف یكون لھ مجلد في الخادم خاص باسمھ فیھ جمیع كتبھ الرسمیة

**VB.NET CODE Dim path As String = Server.MapPath("~\App\_Data\image\" & txname.Text & "\") Dim folder As DirectoryInfo = New DirectoryInfo(path) If folder.Exists = False Then My.Computer.FileSystem.CreateDirectory(path) End If**

**FileUpload1.SaveAs(path & FileUpload1.FileName)**

**COMPUTER SOFTWARE DEPARTMENT** school numb name year Edit Delete Select حسين احمد طالب 1 2008 23 86.4 2001010 احدادية شهيد خليل أعدادية المالص Edit Delete Select أقائد كتاب كابد 2 2008 23 4234324 88 Edit Delete Select رافد المد طالب = 3 = 1997 35 اعدادية خانتين 3494874 77 والل احمد طالب 4 Edit Delete Select 2001 27 أهانية خاتتين 6384846 76 مضر احمد طالب <mark>Edit Delete Select</mark> 5 أمدانية خاتتين 6324534 55 1999 30 Edit Delete Select  $\mathbb{R}$ صالح سعد صالح 2008 1990 أحدادية الأسود 200101 78 2008 1990 أعداية بعقوبة 2010203 77 Edit Delete Select مهند ثامل سعدي = 8 احدادية الإخاء - 12/1/2010 - 2010 2023049 77 Edit Delete Select محمد العراقي ۔ 9 حسين الربيعي <mark>Edit Delete Select</mark> 11 1274635 87 احدادية الأخاء <mark>1989 2008</mark> Edit Delete Select على العياسي 12 الأسم التلاتي مواليده سنة التقرح الأعدادية ا<mark>لتي قد</mark>م منها رقمه الأملحاني معله Label Ç تعديل العمر والتسلسل المحذف المعني

ألان نكون صفحة التعدیل والحذف ونسمیھا editandUpdata ستكون الصفحة بالشكل التالي

لنشرحھا جزء جزء بالبدایة ندرج اداة SqlDataSource ومن تقنیة Ajax ندرج واداة ScriptManager واداة UpdatePanel وداخل UpdatePanel ندرج اداة View Grid حتى عندما نحذف او نعدل على View Grid فقط تحدث ھذه الاداة لا تتحدث كل الصفحة وھذه من أجمل ما جاءت بھ ھذه التقنیة

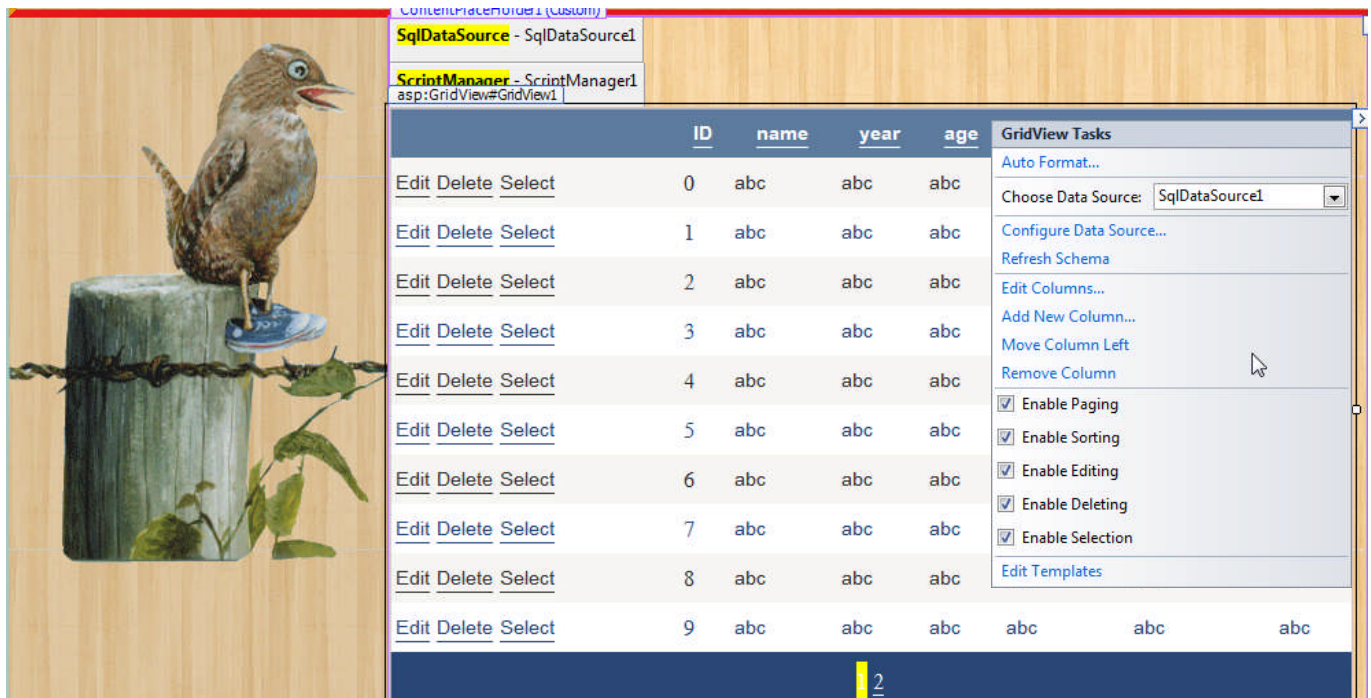

نضغط على علامة مثلث في الطرف الایمن لاداة GridView ونحدد شكلھا من Format Auto نختار الشكل الذي نرغب بالظھور بھ

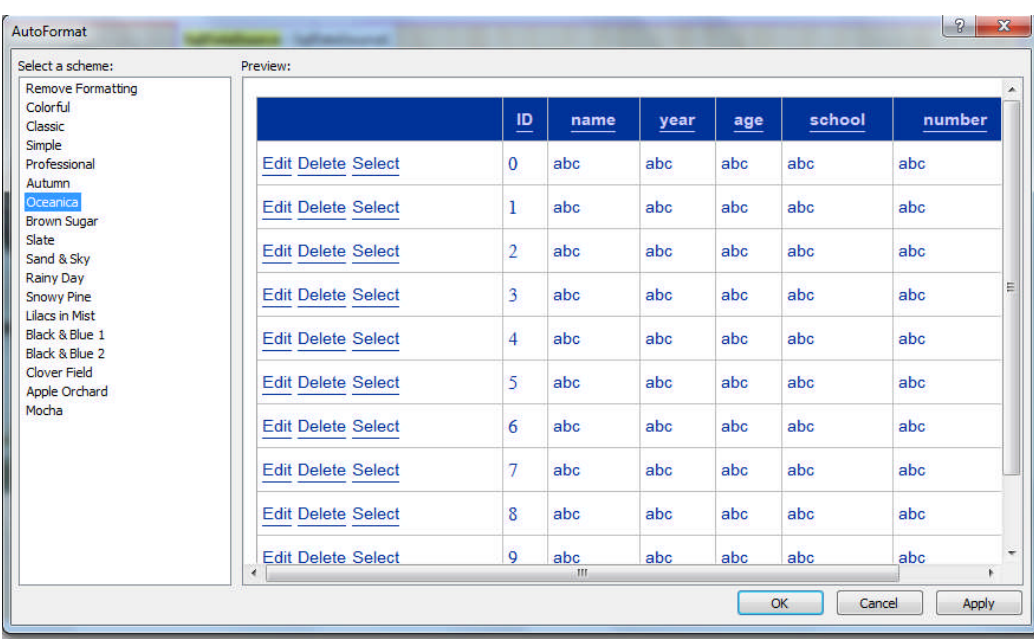

ونختار مصدر قاعدة البیانات SqlDataSource التي نحن ھنا ربطنا قاعدة البیانات باداة 1SqlDataSource لذالك سنجعلھا ھي مصدر البیانات لاداة 1Datagrid التي سنعرض بیاناتھا فیھ ونعمل enableللترتیب والصفحات ولحذف وتعدیل . وخاصیة template Edit تمكننا من تعدیل رأس وتذییل الأداة ووضع نص فیھ

الجزء الثاني من الصفحة مكون بشكل التالي حيث عندما نختار أي صف في GridView يعرض بيانات كل عمود في TextBox وفي اداة Label يعرض عدد الملفات المرفقة وفق اداة DropDownListوبعرض ااسماء لملفات المرفق لكل شخص وادرجنا Button للحذف بالكود واخر للتعديل **فقط على العمر بالكود**

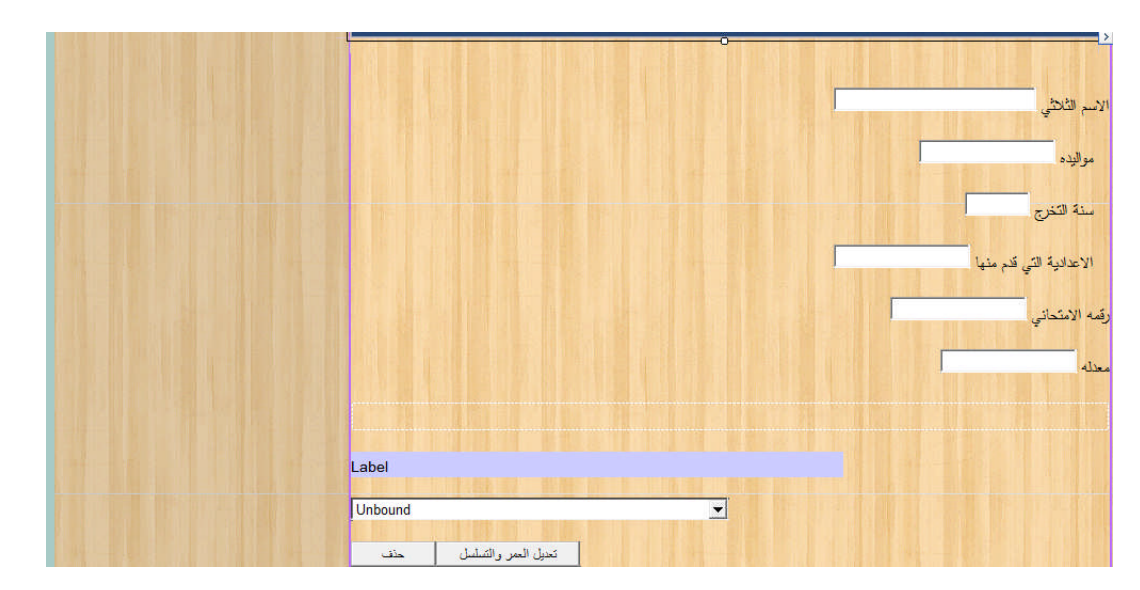

بما ائنا نريد عندما نختار أي صف في GridView يعرض بيانات كل عمود في TextBox تكتب الكود التالي في

GridView1\_SelectedIndexChanged

```
VB.NET CODE
 txname.Text = GridView1.SelectedRow.Cells(2).Text
       txyear.Text = GridView1.SelectedRow.Cells(3).Text
       txage.Text = GridView1.SelectedRow.Cells(4).Text
       txschool.Text = GridView1.SelectedRow.Cells(5).Text
       txnumber.Text = GridView1.SelectedRow.Cells(6).Text
       txaverage.Text = GridView1.SelectedRow.Cells(7).Text
       ADDhisMirfacattolist(txname.Text)
```
**استدعى دالة** ADDhisMirfacattolist التي تقوم بعرض عدد الملفات المرفقة لكل شخص مع اسمائھا وذالك بأرسال اسم الشخص لھا

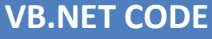

```
Dim NumberOfBook As Integer = 0
 Sub ADDhisMirfacattolist(ByVal xitemsrerch As String)
     Try
         Dim pathInputbox As String = Server.MapPath("~\App_Data\image\" & xitemsrerch)
         Dim di As New System.IO.DirectoryInfo(pathInputbox)
         NumberOfBook = 0
         Label1.Text = "(" & NumberOfBook & ") المرفقات"
         DropDownList1.Items.Clear()
         Dim f1 As FileInfo() = di.GetFiles()
         For i As Integer = 0 To (f1.Length - 1)
             NumberOfBook = NumberOfBook + 1
             DropDownList1.Text = "(" & NumberOfBook & ") المرفقات"
             DropDownList1.Items.Add(f1(i).Name)
         Next
         Label1.Text = "(" & NumberOfBook & ") المرفقات"
     Catch ex As Exception
     End Try
 End Sub
```
**وفي زر الحذف نكتب الكود التالي**

#### **VB.NET CODE**

**SqlDataSource1.DeleteCommand = "DELETE FROM Table1 WHERE (name ='" & Trim(txname.Text) & "')" SqlDataSource1.Delete()**

**وفي زر التعدیل على العمر نكتب الكود التالي**

#### **VB.NET CODE**

**SqlDataSource1.UpdateCommand = "Update Table1 Set age='" & Trim(txage.Text) & "' WHERE name like'" & Trim(txname.Text) & "'"**

bØ

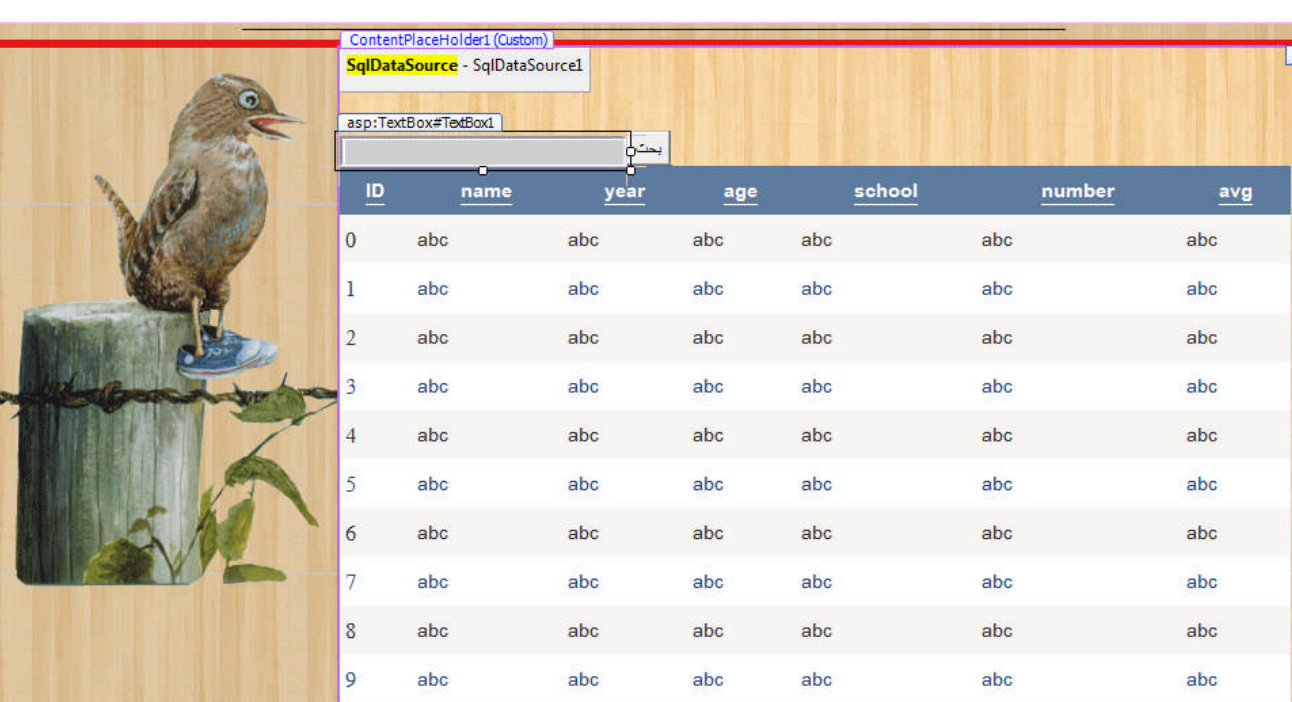

الان نكون صفحة البحث ونسمیھا searchanddisplay ستكون الصفحة بالشكل التالي

كالعادة ندرج أداة SqlDataSource ونربطها بقاعدة البيانات ونربد أداة gridView بأداة SqlDataSource وفي زر البحث نكتب الكود التالي **لكي یبحث عن أي اسم بمجر ذكر حرف واحد من**

**VB.NET CODE SqlDataSource1.SelectCommand = "SELECT \* FROM Table1 WHERE (name LIKE '%" & Trim(TextBox1.Text) & "%')"**

### **توجد الكثیر من الأدوات عدا Datagrid لاستعراض البیانات وباشكال مختلفة منھا**

**DataList :** حیث تستعرض بیانات كل سجل بشكل منفرد عمود تحت عمود والبیانات مقابلھ كما في الشكل والسجل التالي اسفلھ وایضا نضغط على علامة مثلث في الطرف الایمن لاداة DataList ونحدد شكلھا من Auto Format نختار الشكل الذي نرغب بالظھور بھ ونختار مصدر قاعدة البیانات SqlDataSource التي نحن ھنا ربطنا قاعدة البیانات باداة 1SqlDataSource لذالك سنجعلھا ھي مصدر البیانات لاداة DataList التي سنعرض بیاناتھا

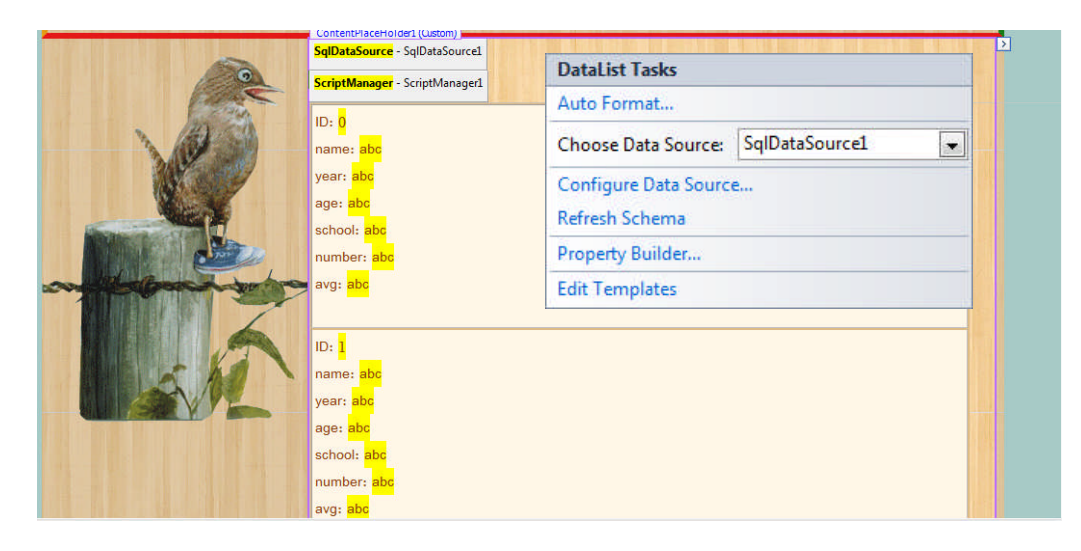

**View Details :** حیث تستعرض بیانات كل سجل بشكل منفرد عمود تحت عمود والبیانات مقابلھ كما في الشكل .اي تعرض سجل واحد فقط لیس مثل اداة DataList تعرض جمیع السجلات وھنا نستطیع التنقل بین السجلات بتفعیل Padding enable وایضا نضغط على علامة مثلث في الطرف الایمن لاداة View Details ونحدد شكلھا من Format Auto نختار الشكل الذي نرغب بالظھور بھ ونختار مصدر قاعدة البیانات SqlDataSource التي نحن ھنا ربطنا قاعدة البیانات باداة 1SqlDataSource لذالك سنجعلھا ھي مصدر البیانات لأداة View Details التي سنعرض بیاناتھا فیھ ونعمل enable للترتیب والصفحات ولحذف وتعدیل

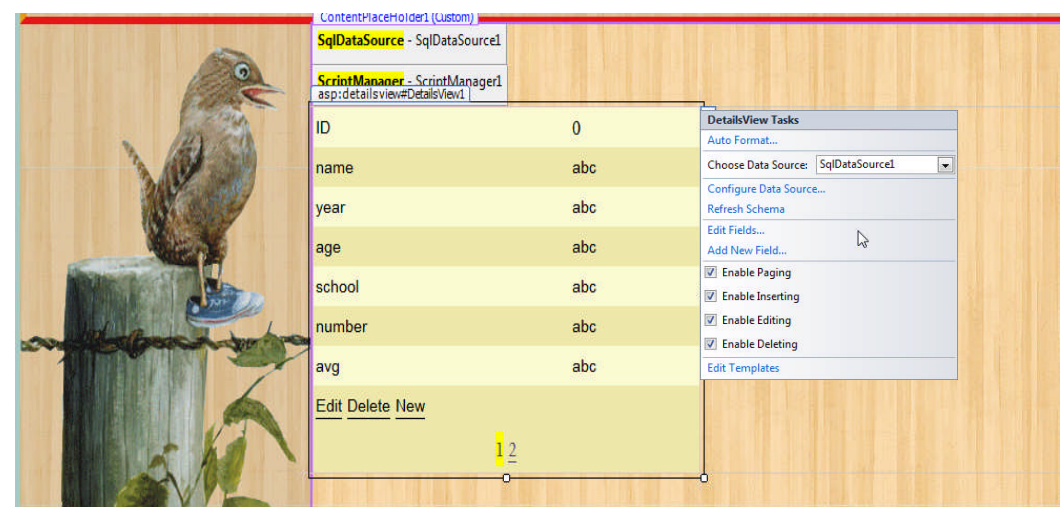

**View List :** حیث تستعرض بیانات كل سجل بشكل الذي نرغب بھ .و نضغط على علامة مثلث في الطرف الایمن لاداة View Details ونحدد شكلھا من Format Auto نختار الشكل الذي نرغب بالظھور بھ ونختار مصدر قاعدة البیانات SqlDataSource التي نحن ھنا ربطنا قاعدة البیانات باداة 1SqlDataSource لذالك سنجعلھا ھي مصدر البیانات لاداة View List التي سنعرض بیاناتھا فیھ تبقى الأداة غیر مفعلة یجب ان نضغط على Configure View List ونحدد شكل ترتیب البیانات في الأداة من Layout A Select ونختار شكل ظھور الاداة من A Select style ونستطیع وھنا نستطیع التنقل بین السجلات بتفعیل Padding enable ونعمل enable للترتیب والصفحات ولحذف وتعدیل

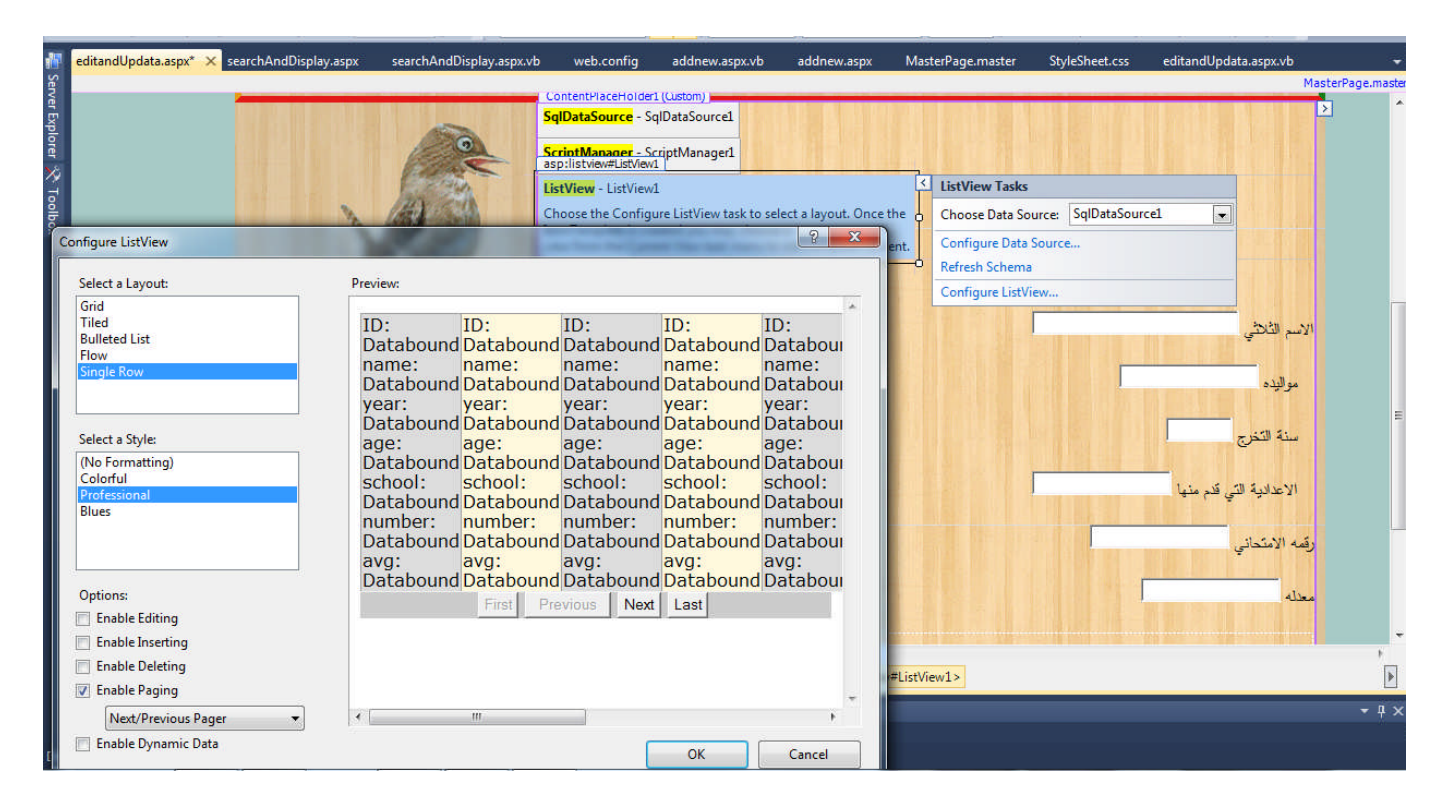

**View Form :** حیث تستعرض بیانات كل سجل بشكل منفرد عمود تحت عمود والبیانات مقابلھ كما في الشكل .اي تعرض سجل واحد فقط مثل اداة View Details لكن تختلف عنھا انھا ھنا ھوا یضیف الحذف والاذافة ولجدید اما السابق انت تضیفھ تعرض جمیع السجلات وھنا نستطیع التنقل بین السجلات بتفعیل Padding enable . وایضا نضغط على علامة مثلث في الطرف الایمن لاداة View Details ونحدد شكلھا من Format Auto نختار الشكل الذي نرغب بالظھور بھ ونختار مصدر قاعدة البیانات SqlDataSource التي نحن ھنا ربطنا قاعدة البیانات باداة 1SqlDataSource لذالك سنجعلھا ھي مصدر البیانات لاداة View Form التي سنعرض بیاناتھا فیھ

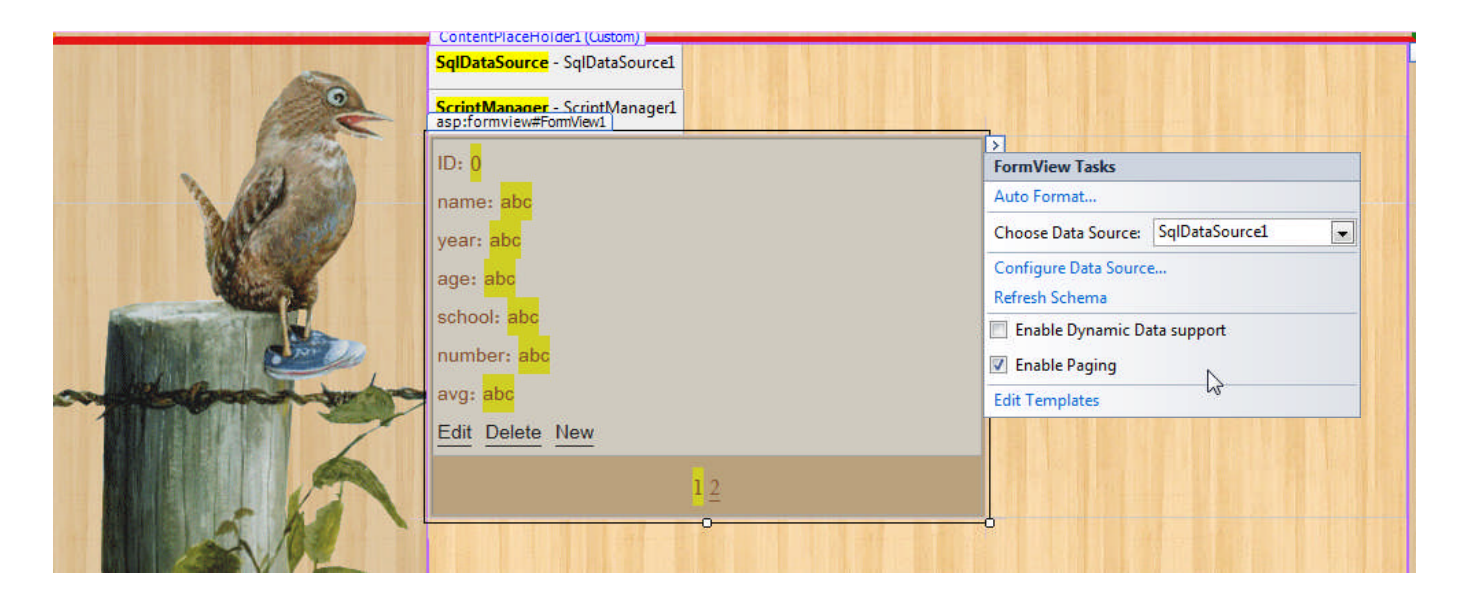

**Chart :** نستخم ھذه الأدة في استعراض مخطط لبیانات مثلا نرید معرفة تذبذب اعمار الاشخاص في عمود اسمھ age ندرج ھذه الاداة ونربطھا بقاعدة البیانات ونختار مصدر قاعدة البیانات SqlDataSource التي نحن ھنا ربطنا قاعدة البیانات باداة 1SqlDataSource ونحدد شكل Chart من Type chart ونحدد العمود الذي نرید اضھاره في محور X والعمود الذي نرید اضھاره في محور Y

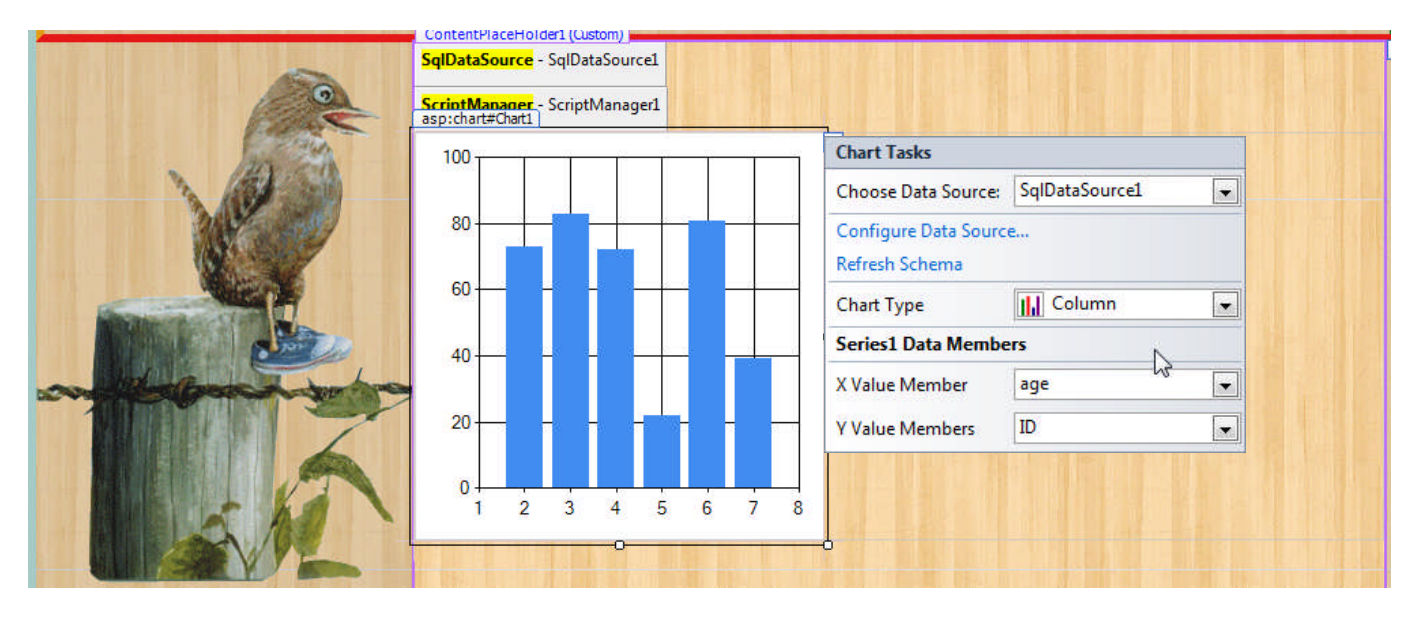

**QueryExtender:** تستخدم ھذه الأداة في البحث في قواعد البیانات .اي نربطھا بأداة textbox مثلا ونحدد أي عمود سنبحث في قاعدة البیانات وبعدھا بمجرد كتابة أي نص داخل textbox سیقوم بالبحث تلقائیا

مثال بحث في قاعدة Linq

بداية ننشئ قاعدة Ling جديد بالضغط بزر الماوس الايمن في Soulution Explorer ونختار add new item

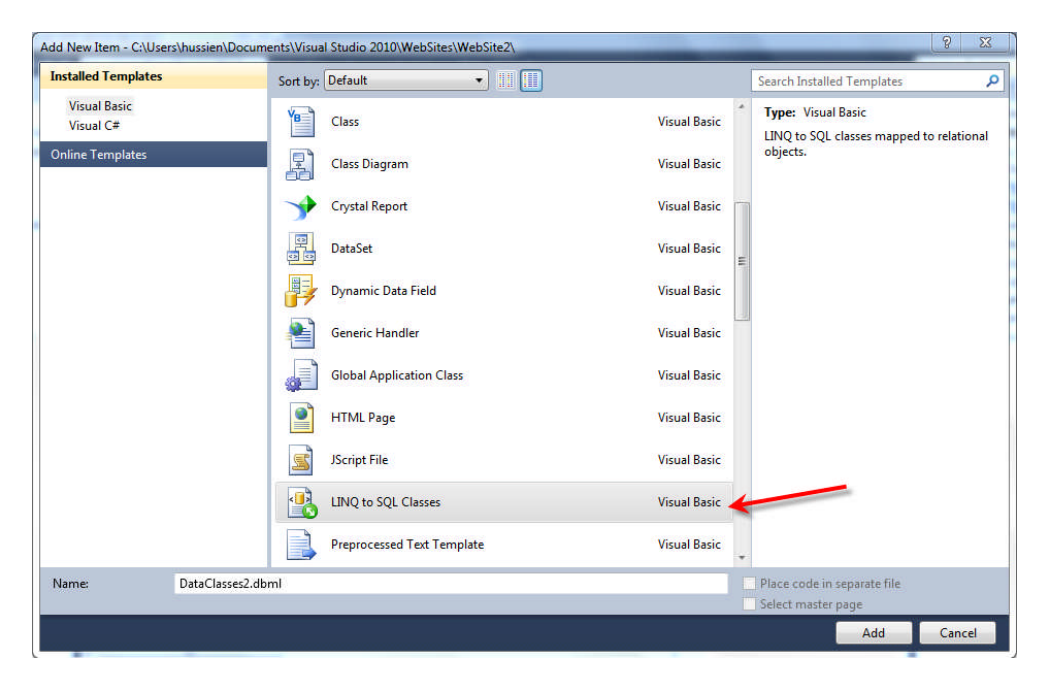

بعد ان كونا قاعدة `Linq ندرج أي قاعدة بیانات Server Sql فیھا بالضغط على Server Explorer واختیار الجداول التي نرغب باضافتھا الى قاعدة البیانات ونسحبھا ونلقیھا كما في الشكل

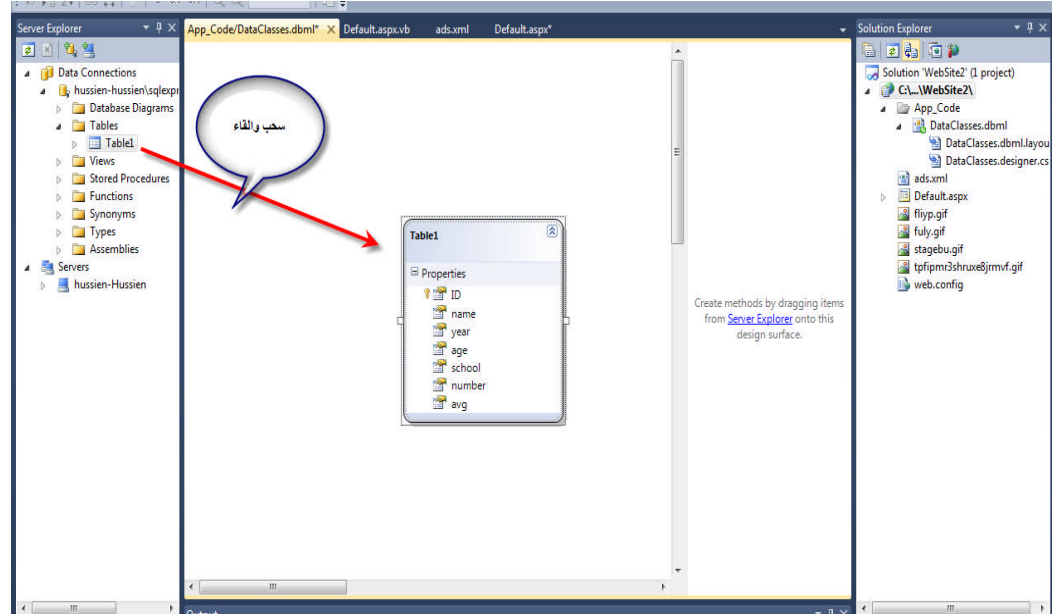

الان ندرج اداة LinqDataSource ونربطھا بقاعدة Linq بالضغط على الادة كما في الشكل

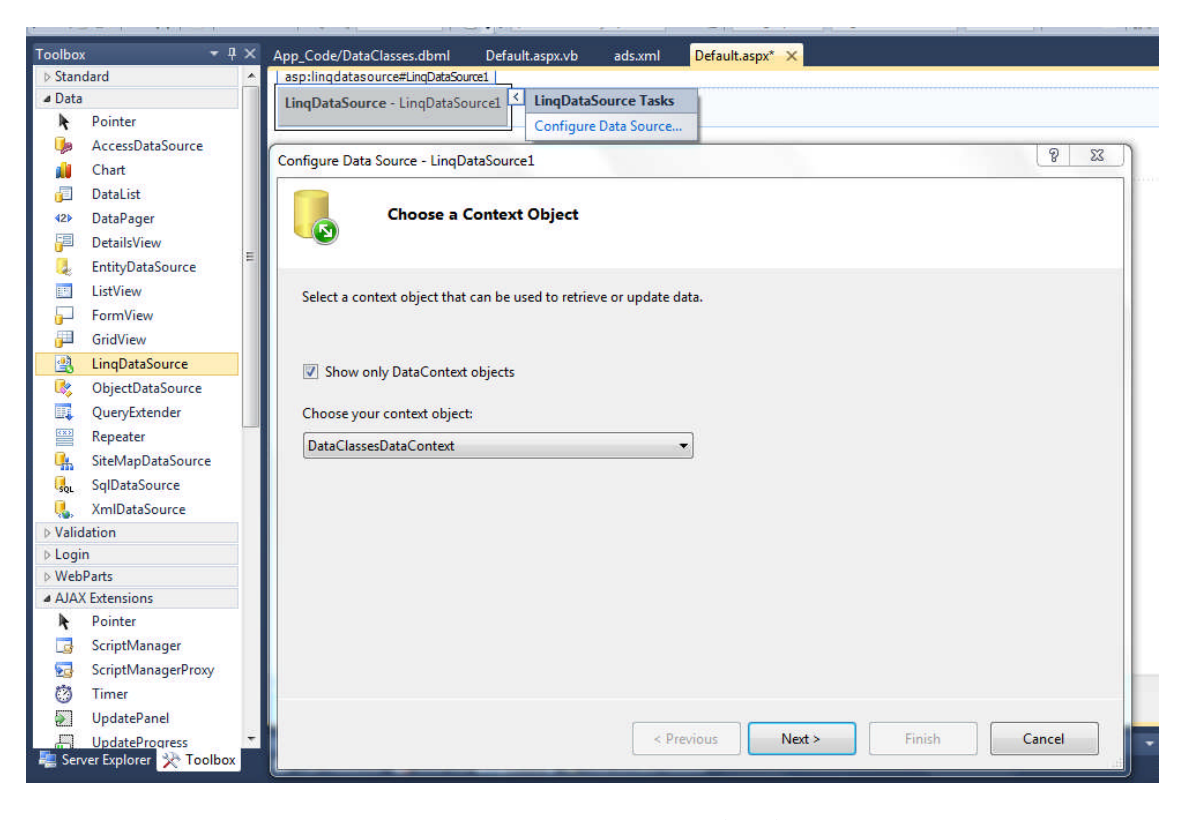

#### ثم نختار الاعمدة ونحدد شروط جلب البیانات

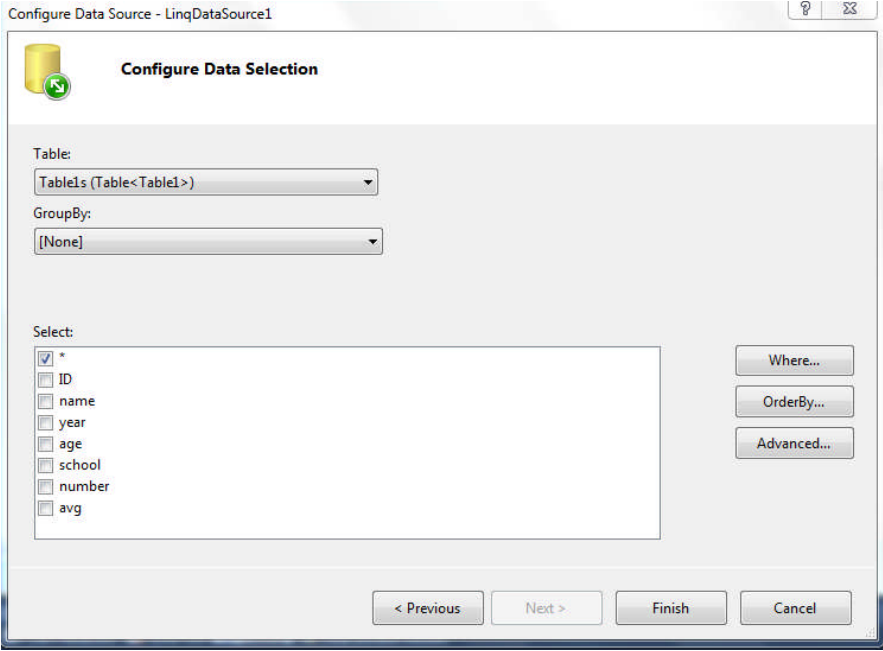

الان ستضھر لنا ھذه على اداة LinqDataSource نخضیف امكانیة الحذف والتعدیل

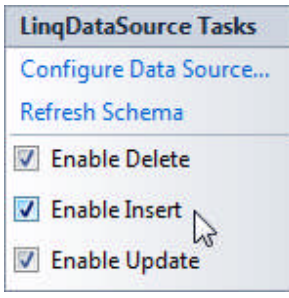

الان ندرج الادوات كما في الشكل ونربط Datagrid باداة LinqDataSource

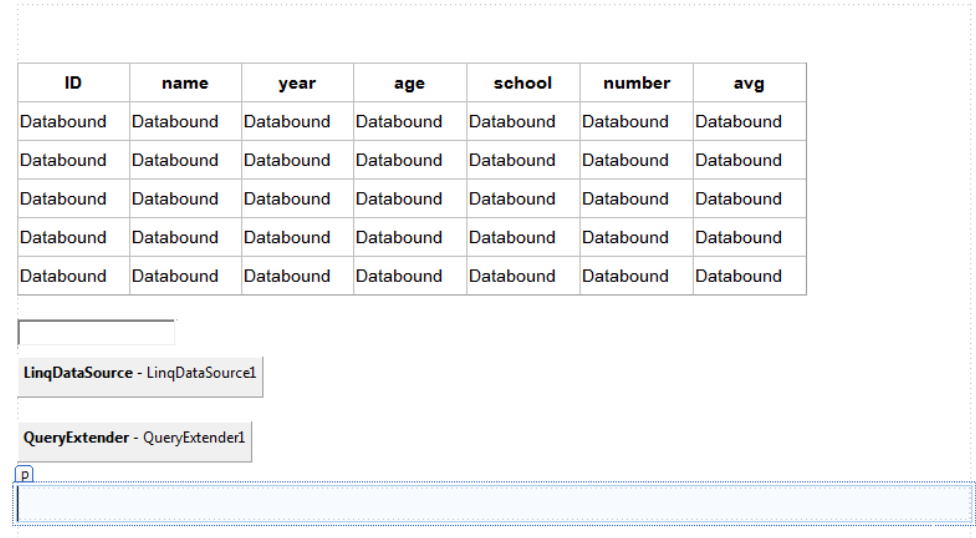

الان لكي نربط اداة Textbox باداة LinqDataSource نكتب الكود التالي في Source التصمیم الخاصة LinqDataSource ھنا جعلنا البحث على الاسم اعتماد على name="DataFields

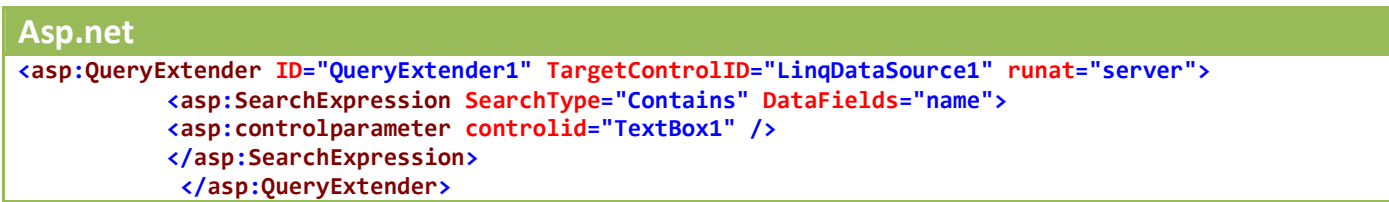

الن ننفذ المشروع ونكتب داخل Textbox ونرى انھ تلقائیا سیقوم بالبحث وعرض النتائج